# "闯"出来的昆山之路

— — 新 时 代 弘扬苏 州 " 三 大 法 宝" 生动实践

# 虚拟仿真实验指导书

蘇州城市学院

2023 年 02 月

# 目录

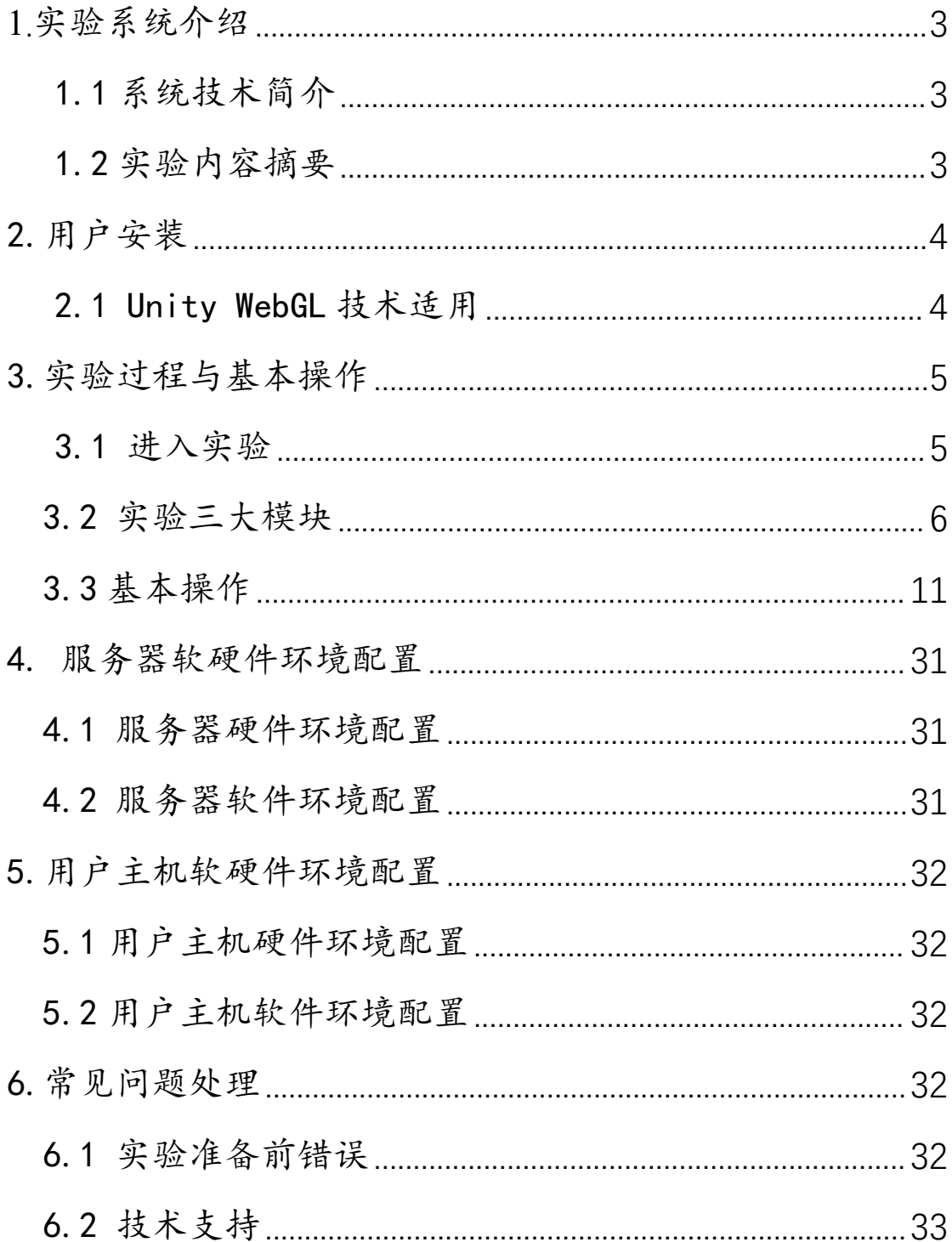

### <span id="page-2-0"></span>**1.**实验系统介绍

### <span id="page-2-1"></span>1.1 系统技术简介

本系统是采用虚拟仿真技术开发的可在网上开展的虚拟仿真实验。在虚拟仿 真实验管理平台支持下,通过浏览器(基于 B/S 架构)或 VR 设备(基于客户端形式) 使用相关实验资源。实验资源模模拟仿真真实实验中用到的相关器材和设备,提 供与真实实验相似的实验对象、实验环境,并且结合绘图建模、动画模拟、人机 交互、计算机网络等手段,以二维或三维结合的方式,形象逼真、生动有趣地展 示实验教学中涉及到的实验前准备、实验过程、结果检测等内容。虚拟仿真实验 的体验感和交互性强,可以身临其境地以互动方式进行实验操作,不受时间和空 间的限制,能够反复进行实验和学习。

#### <span id="page-2-2"></span>1.2 实验内容摘要

为贯彻落实习近平总书记关于把思政课"讲深、讲透、讲活"重要指示精神, 苏州城市学院充分挖掘利用"苏州'三大法宝'"这个宝贵的本土文化资源和精 神财富,开发建设"**新时代弘扬苏州'三大法宝'生动实践虚拟仿真实验**"。

该实验共有三个系列:"拼"出来的张家港精神、"闯"出来的昆山之路、"融" 出来的园区经验。

我校遵循持续建设、不断改进的理念,本次先期开发并上线"**'闯'出来的 昆山之路**"虚拟仿真实验。本次实验共有**三个模块:**

**模块一、知识学习**。提供了实验所涉及的 17 个知识点的介绍。实验者通过 预先学习相关知识点,可以清晰地理解实验对象、实验内容和实验过程,有利于 后续的实验操作。

**模块二、"闯"出来的昆山之路**。这是本次实验的主体部分。该部分以昆山 经济技术开发区为样本和典型,透视昆山之路的发展历程;并且,根据"昆山之 路"的历史发展时期划分,把实验分解为四个环节,分别代表了"昆山之路"的 四个发展阶段及其主要特征:

一、"**艰苦创业,敢闯敢试**"阶段,时间跨度为 1984 年至 1991 年,这是 昆山经济社会的缓慢增长时期;

二、"**爬坡过坎, 唯实唯干**"阶段, 时间跨度为 1992 年至 1999 年, 这是 昆山经济社会的快速增长时期;

三、"**乘势而上,奋斗奋进**"阶段,时间跨度为 2000 年至 2011 年,这是 昆山经济社会的高速增长时期;

四、"**勇攀高峰,创新创优**"阶段,时间跨度为 2012 年至今,这是是昆山 经济社会的高质量发展时期。

这四个环节构成一个整体,浓缩了昆山人民 40 多年来的奋斗历程及其蕴含 着的精神品质,即"敢闯敢试、唯实唯干、奋斗奋进、创新创优"。

**模块三、"试题测试"**。实验结束后,实验者会获得实验系统从试题库中随 机抽取出来的 10 道测试题,并进行答题。在此基础上,实验系统结合实验者在 实验过程中的选择、操作等情况,进行相应赋分,最终给出实验者的实验成绩报 告。

<span id="page-3-0"></span>2.用户安装

<span id="page-3-1"></span>2.1 Unity WebGL 技术适用

4

无需任何安装, 使用 B/S 架构, 浏览器推荐使用: 谷歌(Google Chrome)浏览器 55.0 以上版本;

火狐(Firefox)浏览器 50.0 以上版本。

### <span id="page-4-0"></span>3.实验过程与基本操作

<span id="page-4-1"></span>3.1 进入实验

**首先,登录实验网址[:https://xnfz.szcu.edu.cn/exp/715.html](https://xnfz.szcu.edu.cn/exp/715.html) ,点击 实验首页"开始实验"按钮,进入实验。**

(备注.1.可以访客身份登录;2.本校学生若以实名制登录,则使用该生学号+相 应密码,密码由指导教师提供;3.若在我校校内网,则需通过网关:

wa.szcu.edu.cn , 学生使用该生教务处账号和密码, 教职工使用工号和密码)

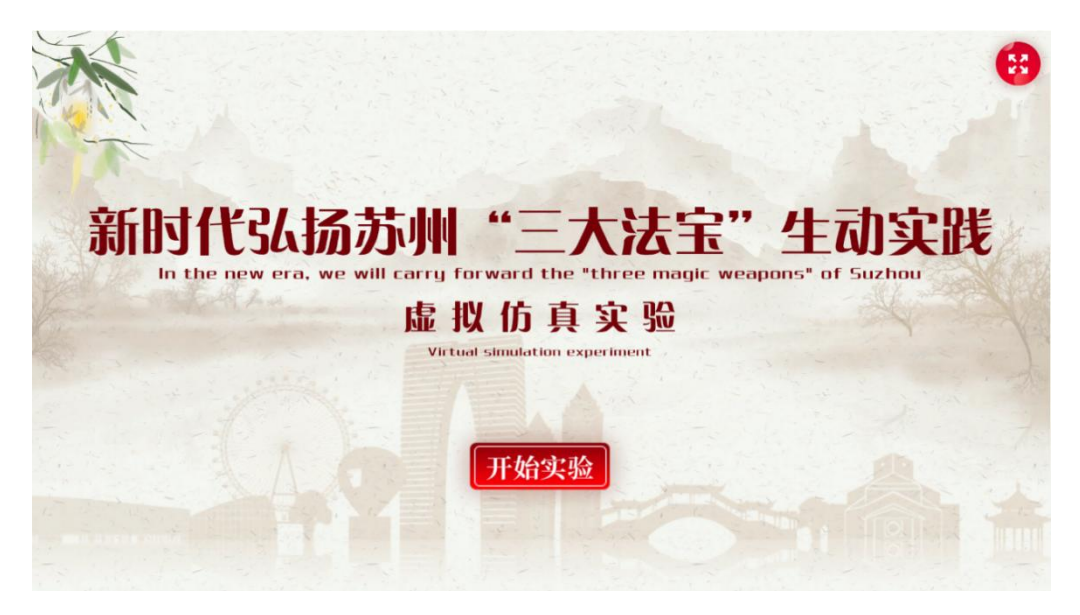

图 1.实验首页

**其次,点击实验总目录页上的各模块名称,即可分别进入该模块的相应内容 或场景。**

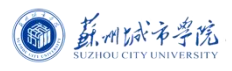

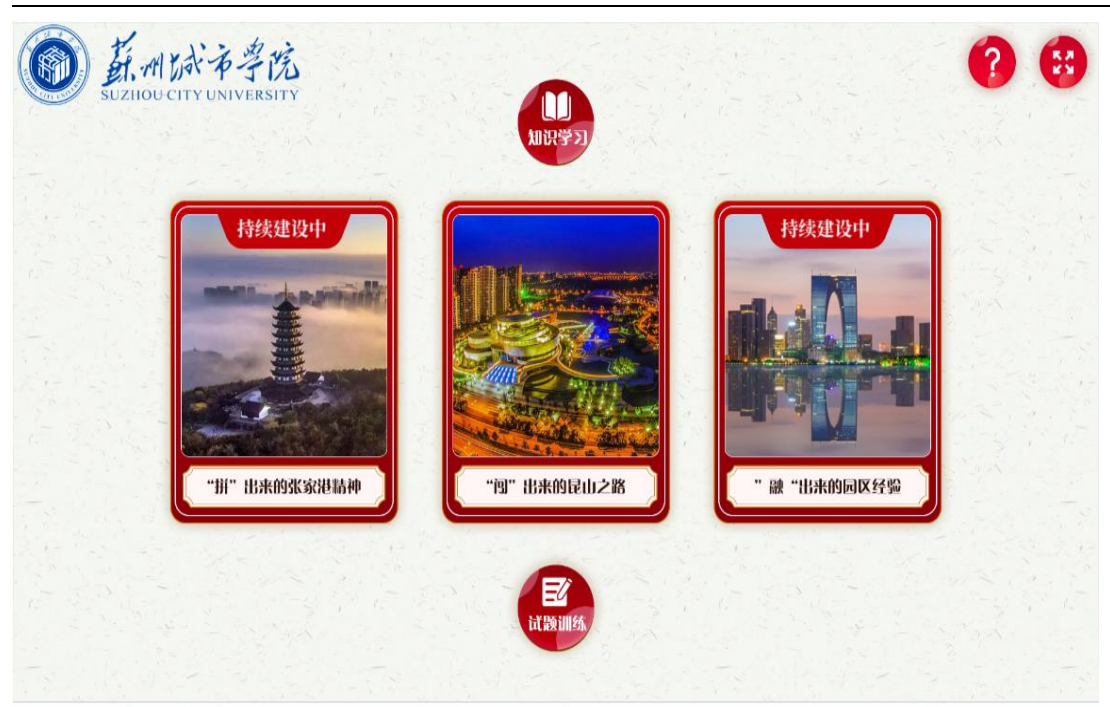

### 图 2.实验总目录

<span id="page-5-0"></span>3.2 实验三大模块

#### **模块一、知识学习**

1.在实验总目录页点击"知识学习",进入该模块的"引言",了解苏州"三 **大法宝"基本情况**

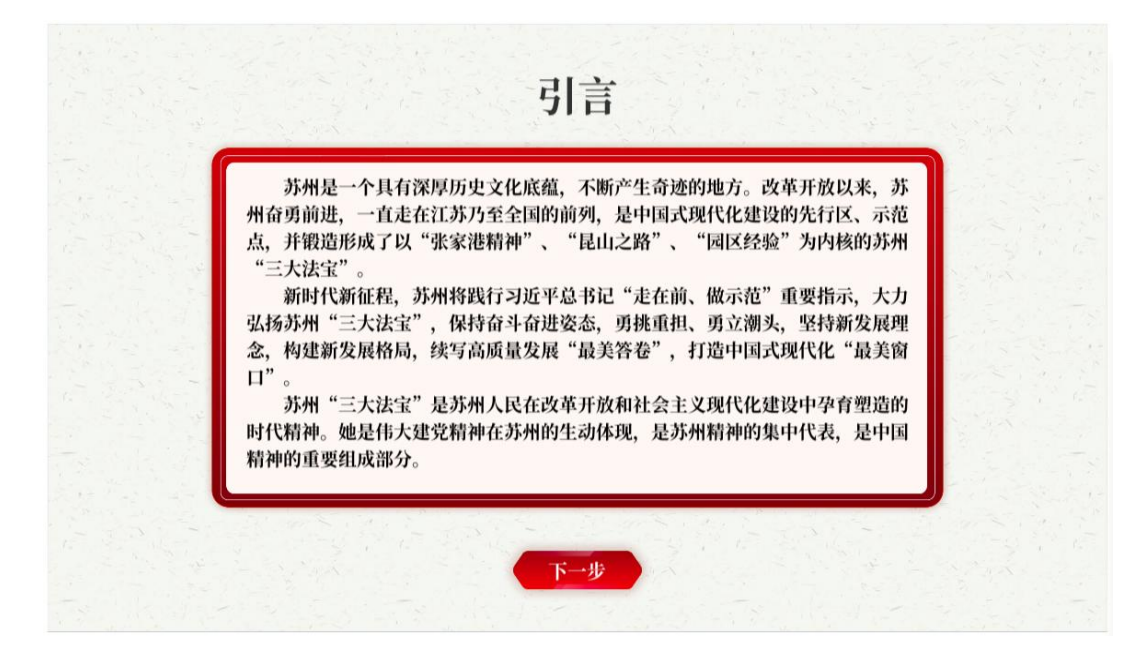

6 图 3.引言

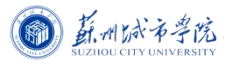

### **2.点击"知识点目录",了解苏州"三大法宝"相关知识**

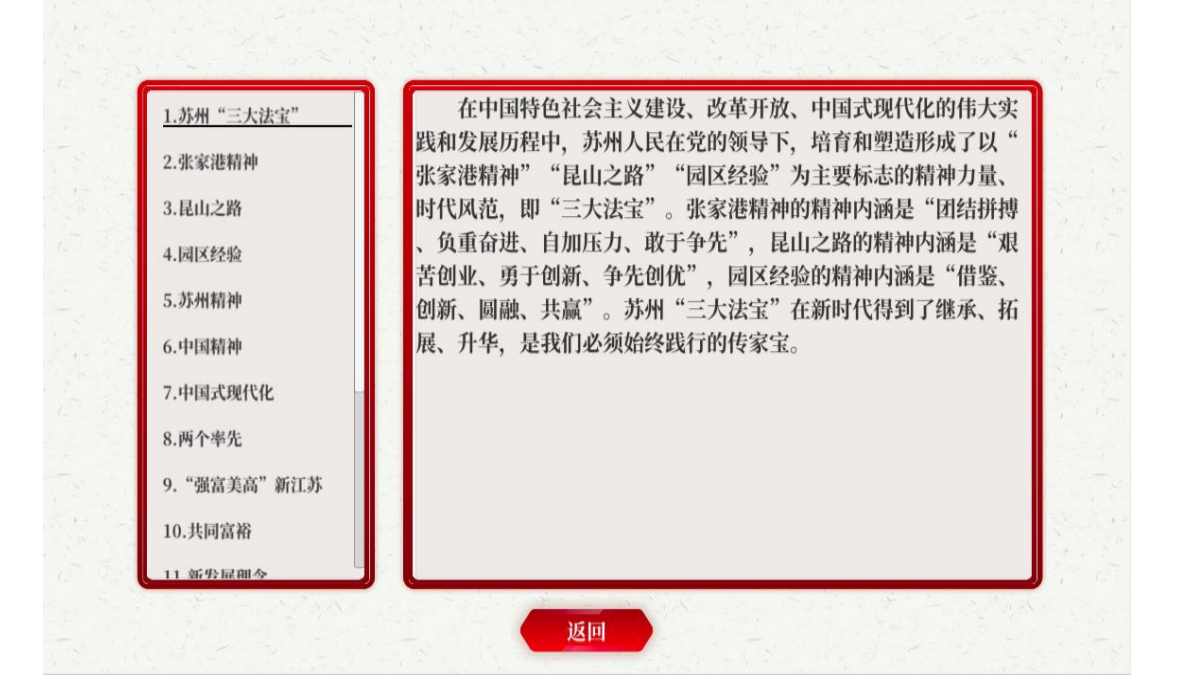

图 4.知识点

### **模块二、昆山之路**

**3.在实验总目录页点击 "'闯'出来的昆山之路",进入该模块的"实验介 绍",了解实验基本情况**

**(1)首先,阅读"实验介绍"**

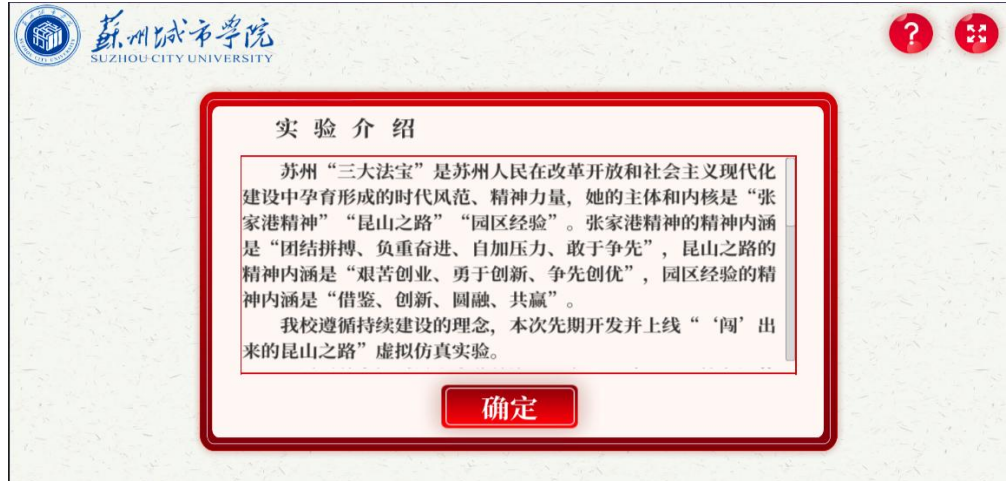

### 图 5.实验介绍

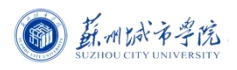

# **(2)其次,进入实验的"引导"画面**

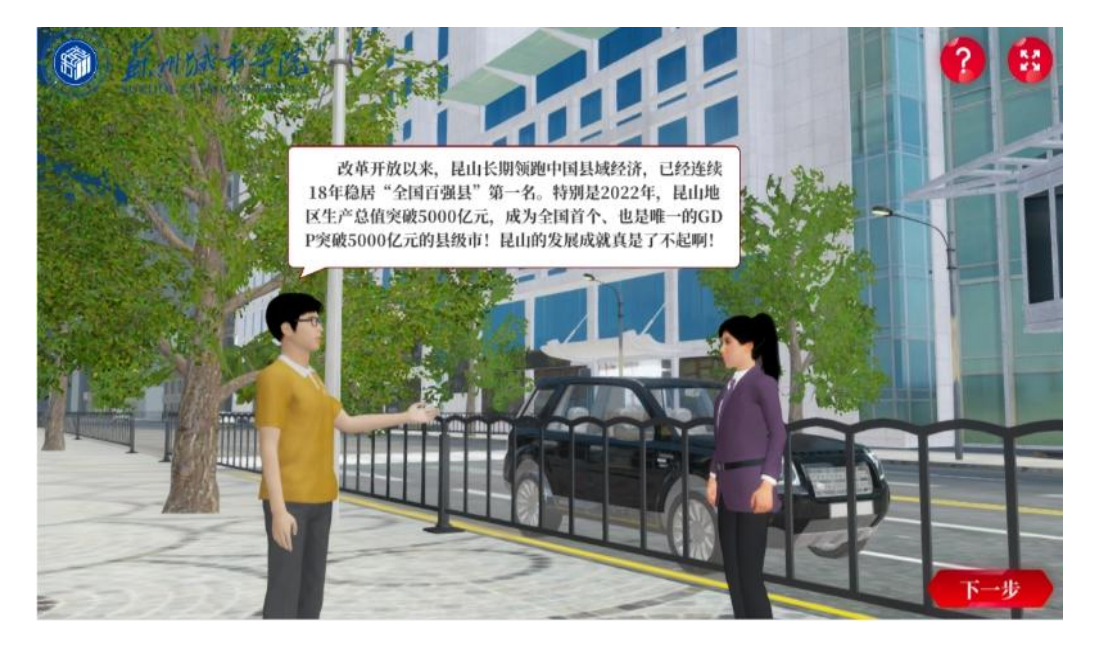

图 6.实验"引导"

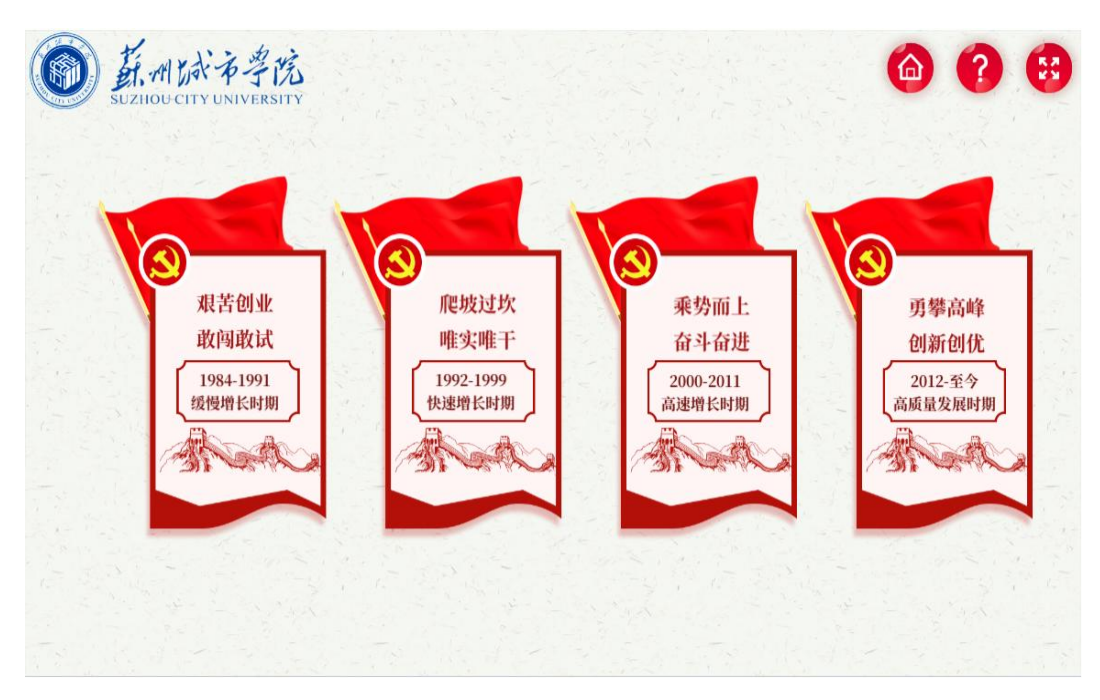

### **(3)第三,完成实验"引导"后,进入本次实验的四个专题页面**

图 7.本次实验专题页面

**说明:**本次先期上线的实验,以**昆山经济技术开发区**为样本和典型,透视"昆 山之路"的发展历程:根据"昆山之路"历史发展时期划分,把实验分解为**四个 专题**,分别代表了"昆山之路"的**四个发展阶段**。

**(4)第四,分别点击四个专题,即可进入该专题的实验操作、学习和体验**

**说明:**本次实验的四个专题(四个发展阶段),共设计了 17 个场景,合计 51 个步骤,需 3 个实验课时。

实验者在每个专题,按照实验提示,循序渐进地进行相关学习、开展相关操 にはない かいしん かいしん かいしん かいしん かいしん かいしん かいしん しゅうしょく しゅうしゅう しんしゅう しんしゅう しゅうしゅう

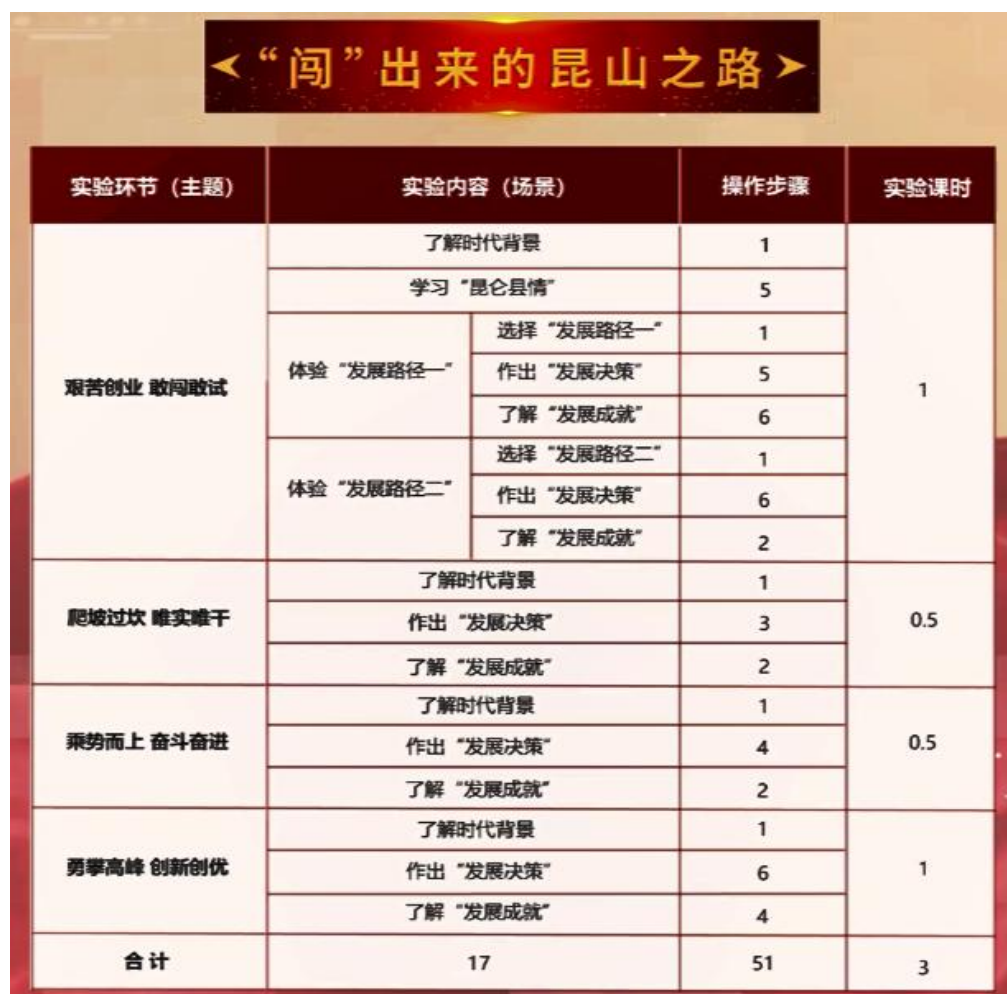

图 8.实验内容

**模块三、试题测试**

**4.完成上述四个专题的实验后,进入"试题测试"模块(在实验总目录页, 亦可点击进入)**

### **(1)获取试题库随机生成的试题,进行测试**

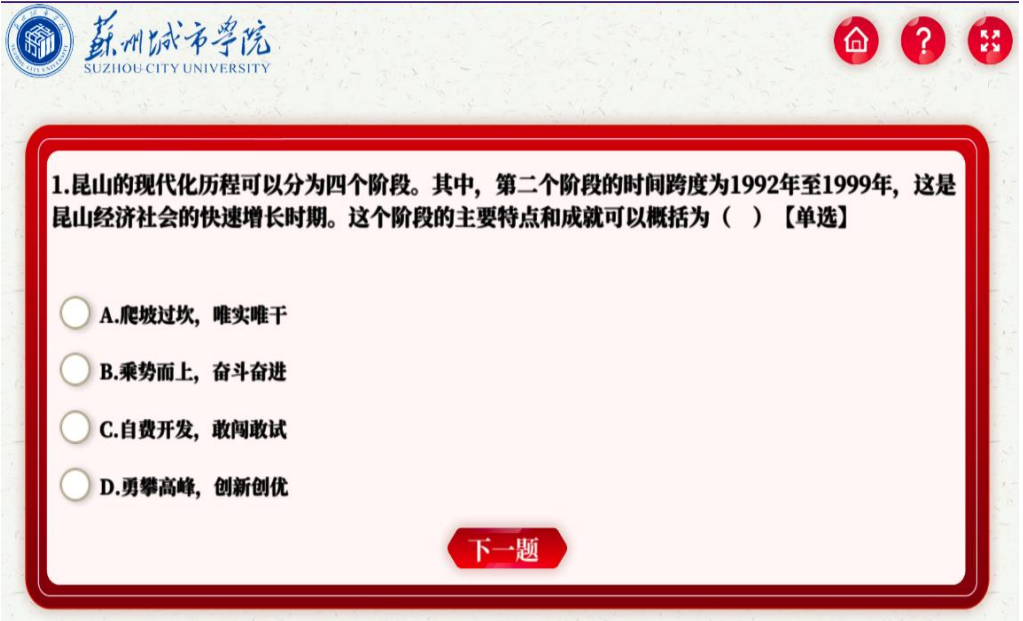

图 9.进行测试

**(2)获得测试成绩**

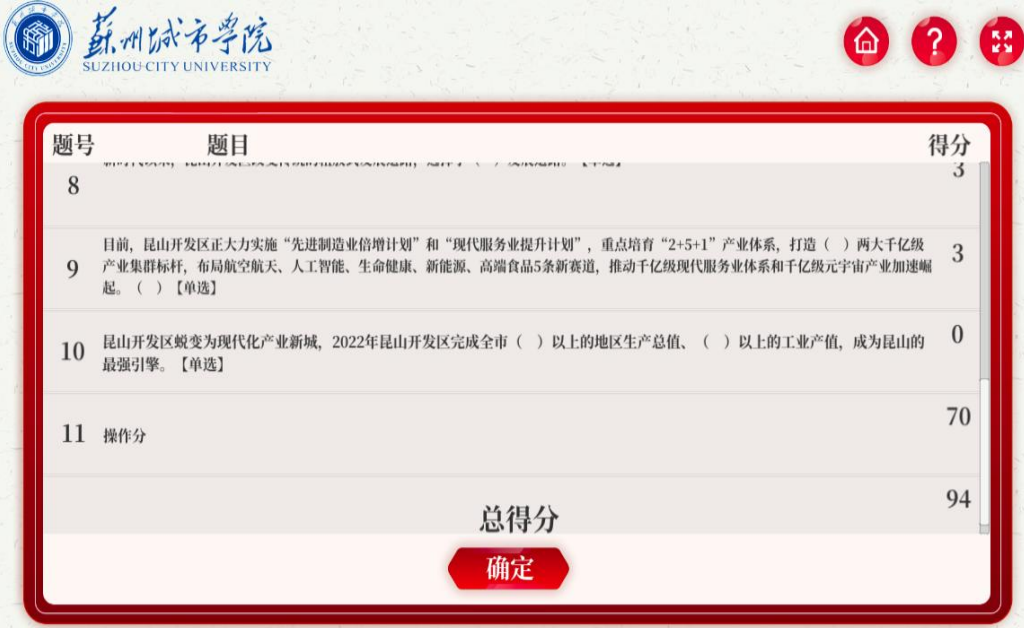

图 10.测试成绩

# <span id="page-10-0"></span>3.3 基本操作(实验主体部分的交互性步骤)

# **1.艰苦创业 敢闯敢试(1984-1991.缓慢增长时期)**

#### **场景 1.了解"时代背**

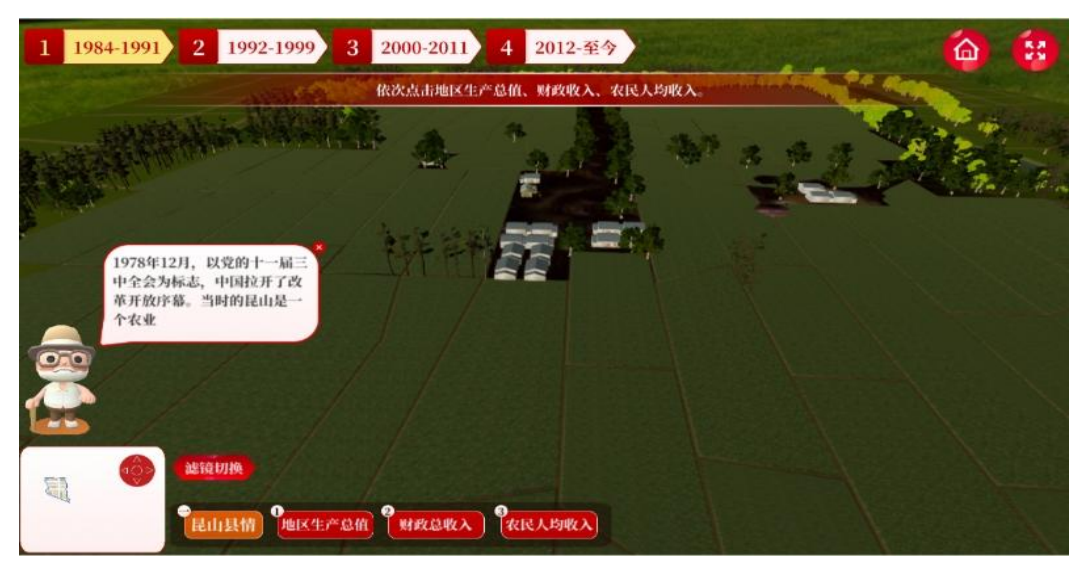

图 1.时代背景(改革开放拉开序幕)

### **场景 2.了解"昆山县情"**

**步骤:**分别点击"地区生产总值""财政总收入""农民人均收入",认识当时昆 山的相对落后面貌。

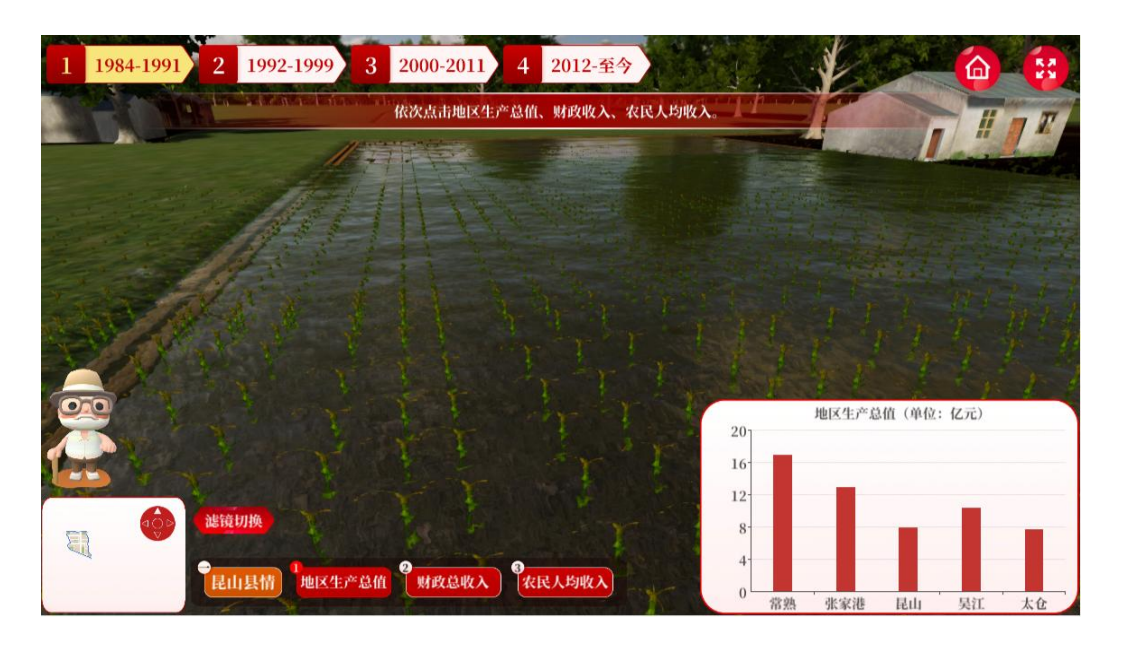

图 2.昆山县情(该时期昆山"**地区生产总值**"数据)

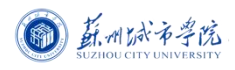

新时代弘扬苏州"三大法宝"生动实践

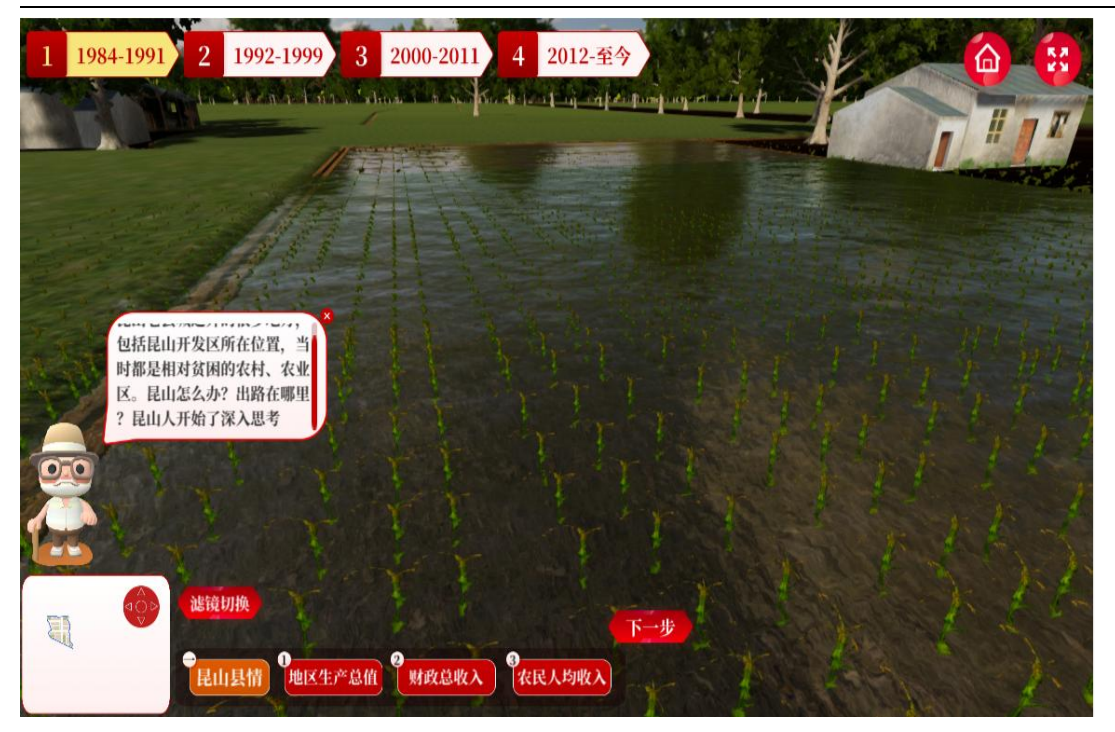

图 3.发展难题(相对落后,路在何方)

## **场景 3.选择"发展路径一"(主抓农业,推动经济社会发展)**

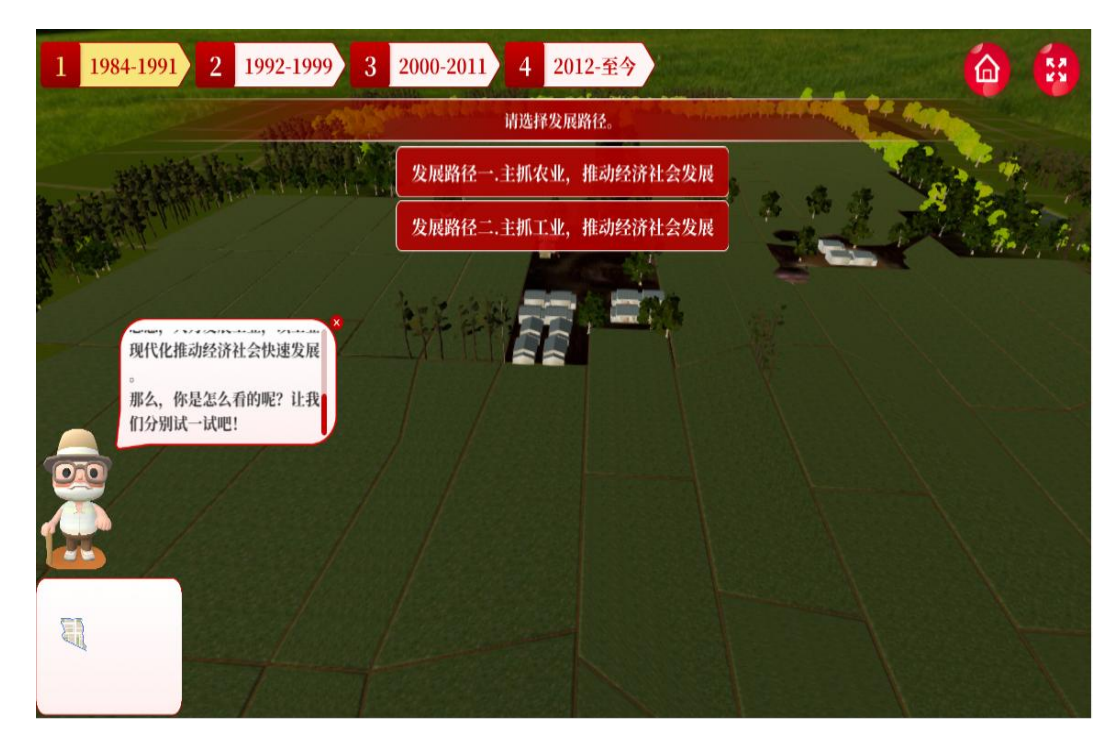

图 4.发展路径一.主抓农业,推动经济社会发展

**场景 4.作出(农业生产的)"发展决策"**

**步骤:**选择并点击"农业劳动力投入""农田利用""农机投入""化肥施用""农 药施用"等选项,探索和体验农业生产。

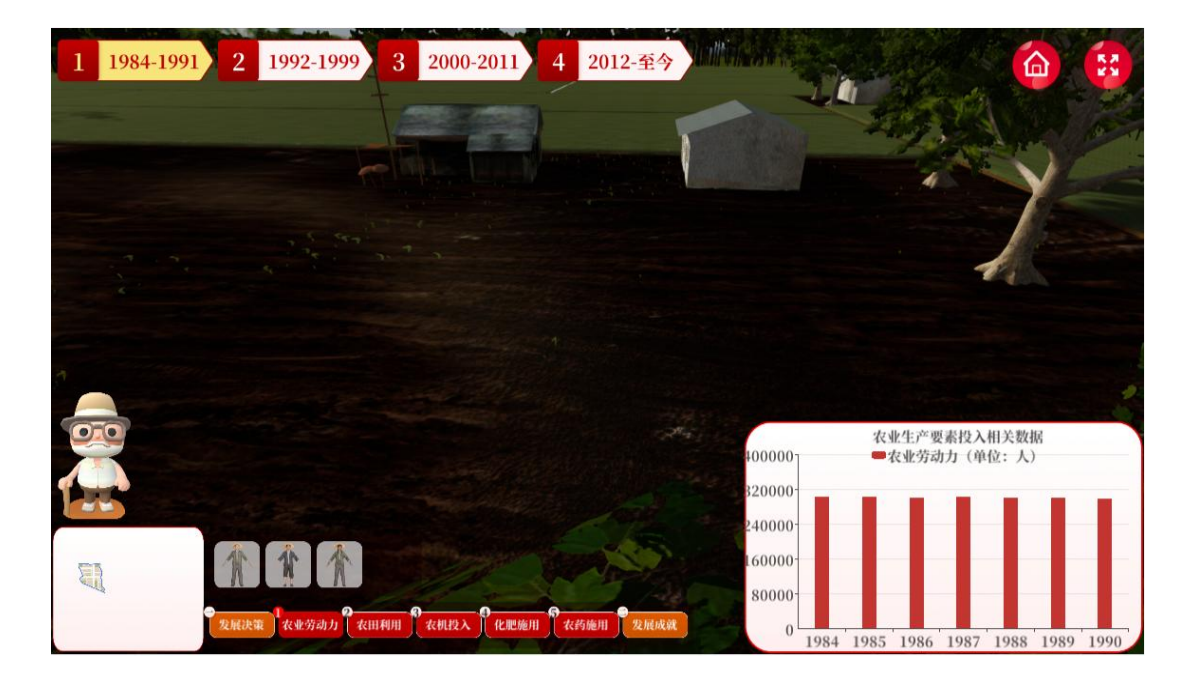

图 5.农业发展决策("**农业劳动力投入**"选项)

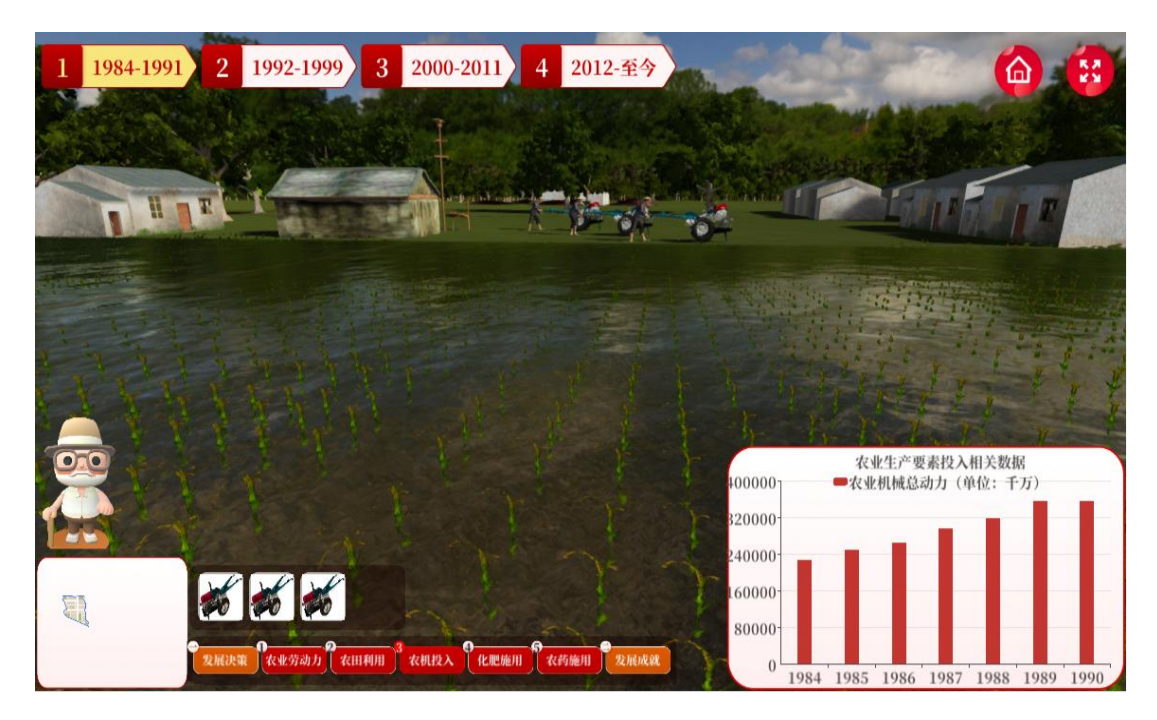

图 6.农业发展决策("**农机投入**"选项)

**场景 5.了解(农业生产的)"发展成果"**

**步骤:**选择并点击昆山该时期的"农业总产值""农民人均纯收入""工农业总产 值比较""农民与职工收入比较"以及"全国工农业总产值比较""全国农民与职 工收入比较"等数据,认识农业发展的不足,思考并转向工业发展路径。

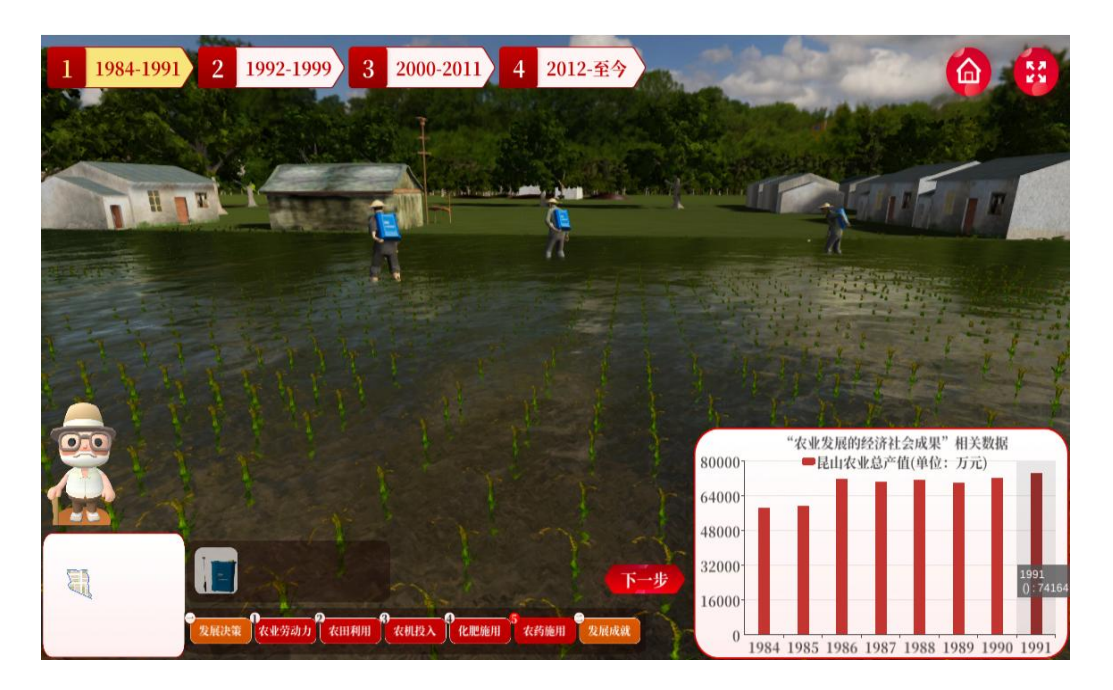

图 7.农业发展成果(该时期昆山"**农业总产值**"数据)

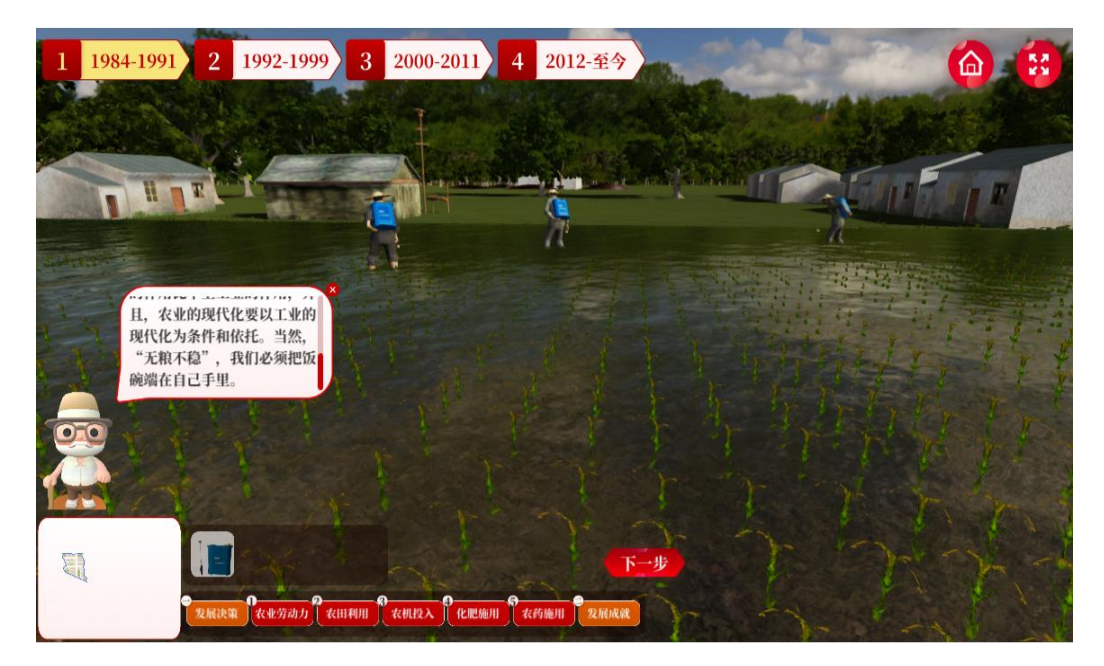

图 8.农业发展不足("无农不稳",但"无工不富")

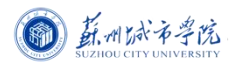

# **场景 6.选择"发展路径二"(主抓工业,推动经济社会发展)**

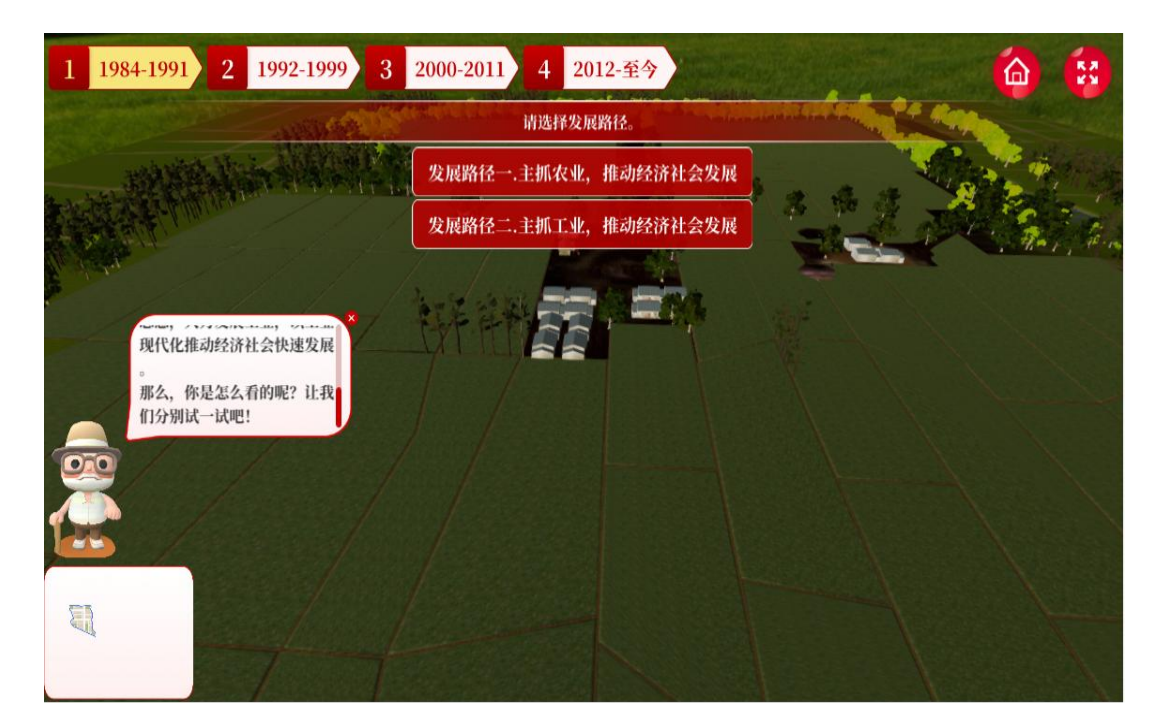

图 9.展路径二.主抓工业,推动经济社会发展

### **场景 7.作出(工业生产的)"发展决策"**

**步骤:**A.点击并查看"政策实施",了解昆山决心走工业发展道路的政策内容。

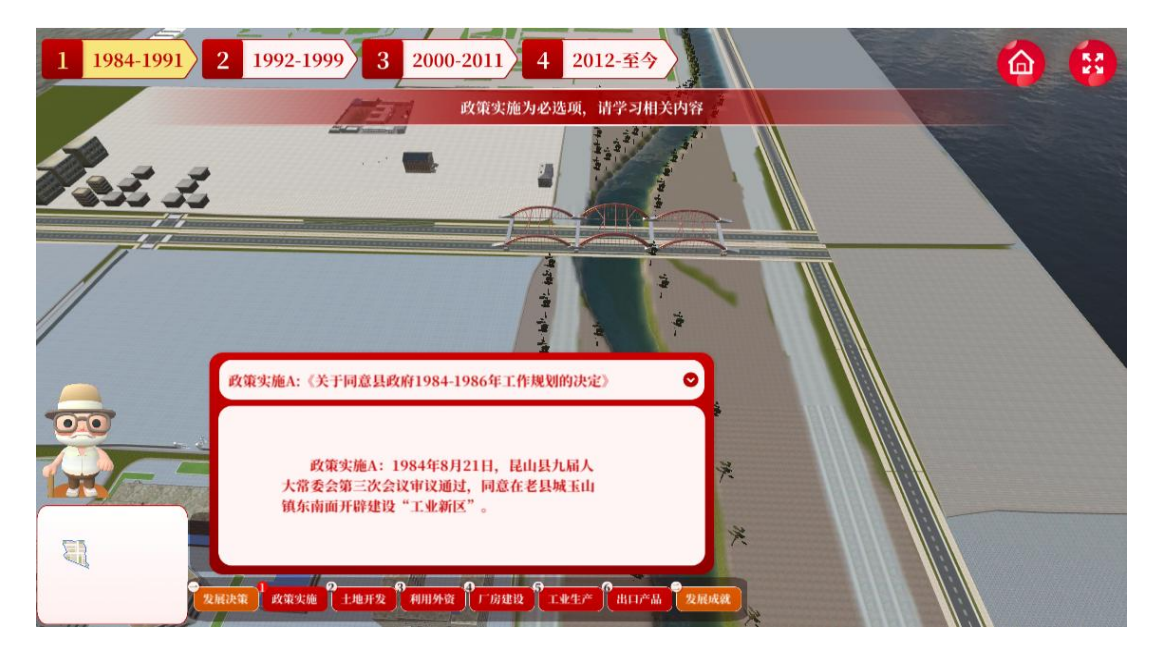

图 10.政策实施

B.选择并点击"土地开发""利用外资""厂房建设""工业生产""出口产品"

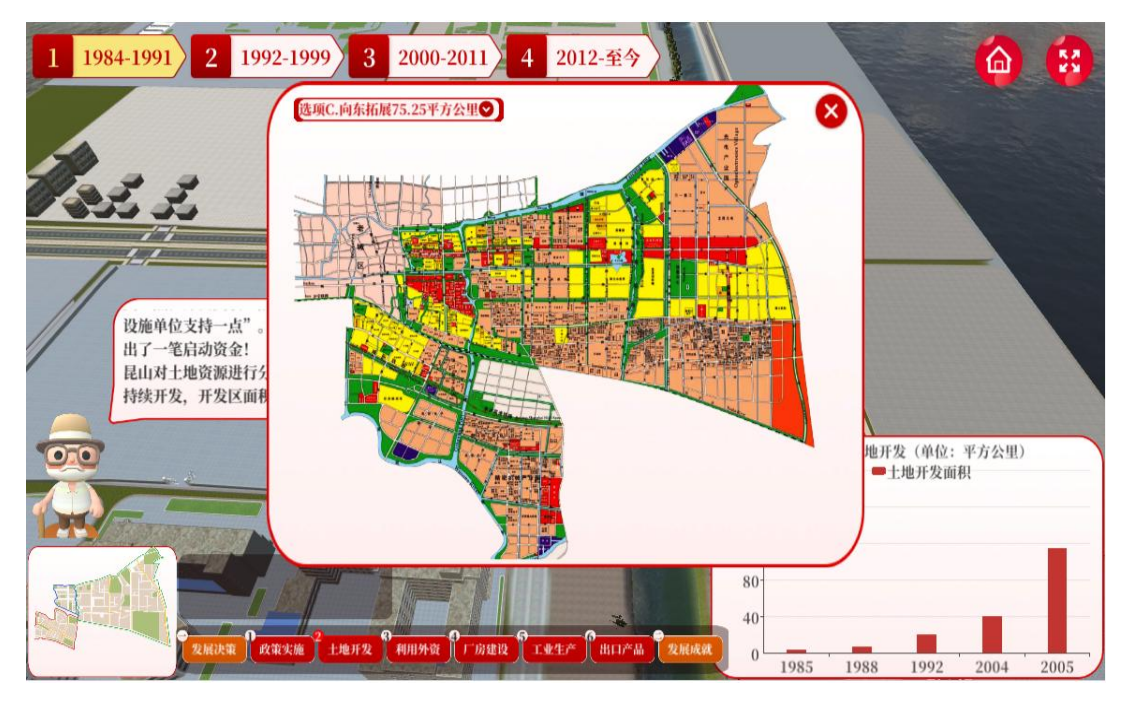

### **等选项,探索和体验工业生产。**

图 11.工业发展决策("**土地开发**"选项)

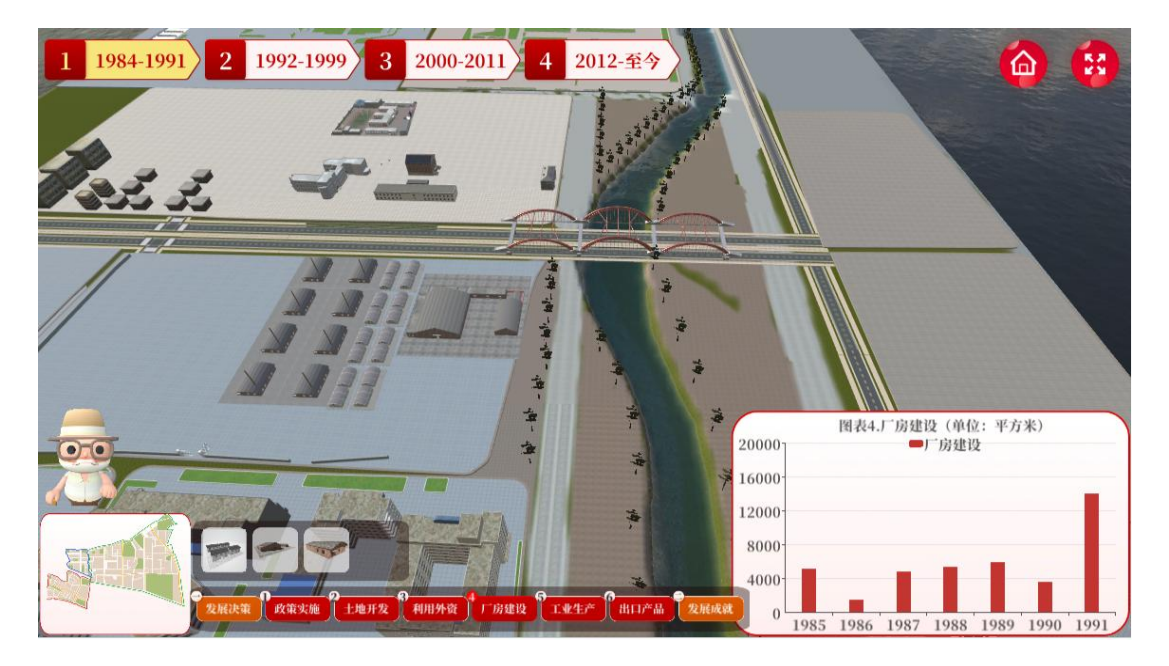

图 12.工业发展决策("**厂房建设**"选项)

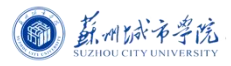

### **场景 8.了解(工业生产的)"发展成果"**

**步骤:**选择并点击昆山开发区的"财政收入""职工平均工资收入"等数据,认 识工业发展的优势,理解昆山主抓工业的决心,领悟该时期昆山"农转工"的正 **确性。**

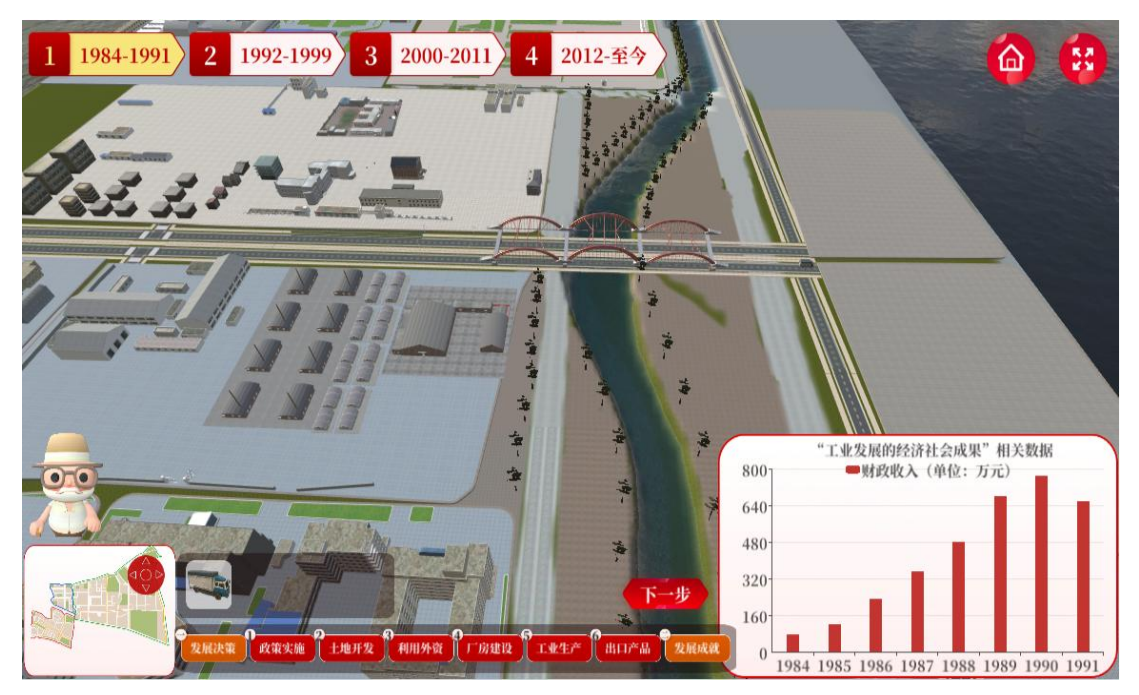

图 13.工业发展成果(该时期昆山开发区"**财政收入**"数据)

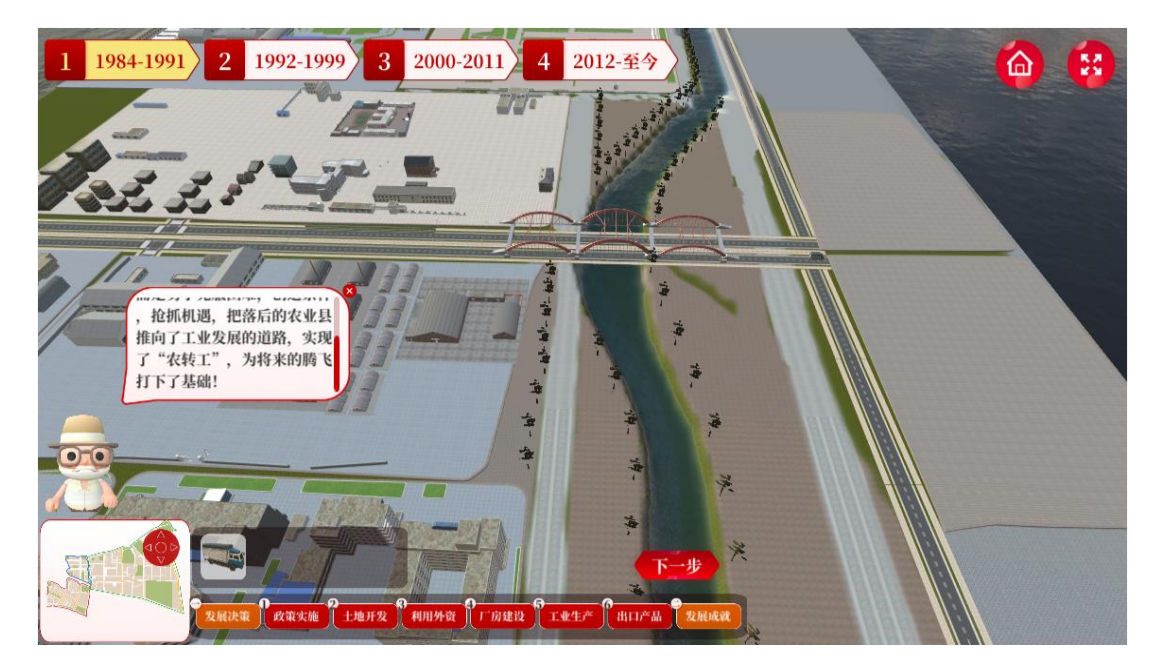

图 14."农转工"(坚定不移走工业发展道路)

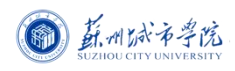

# **2.爬坡过坎 唯实唯干(1992-1999.快速增长时期)**

#### **场景 9.了解"时代背景"**

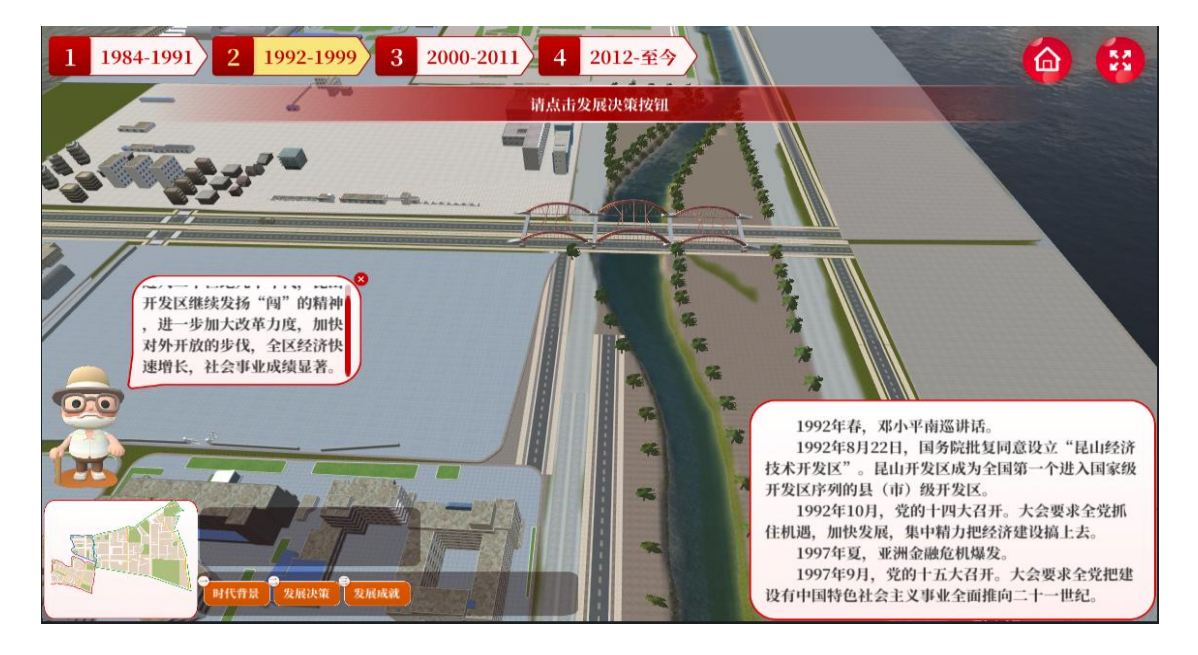

图 15.时代背景(直面挑战,抓住机遇)

### **场景 10.作出"发展决策"**

**步骤:**选择并点击"利用外资""工业生产""出口产品"等选项,探索和体验昆 山的快速增长。

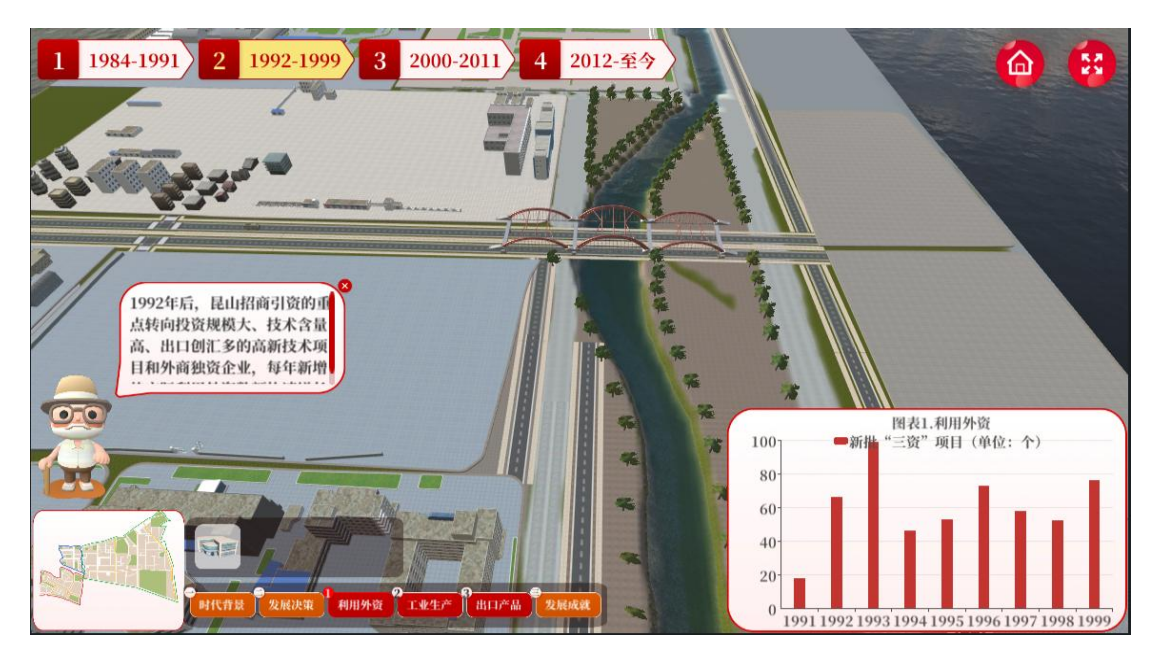

图 17.发展决策("**利用外资**"选项)

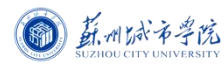

新时代弘扬苏州"三大法宝"生动实践

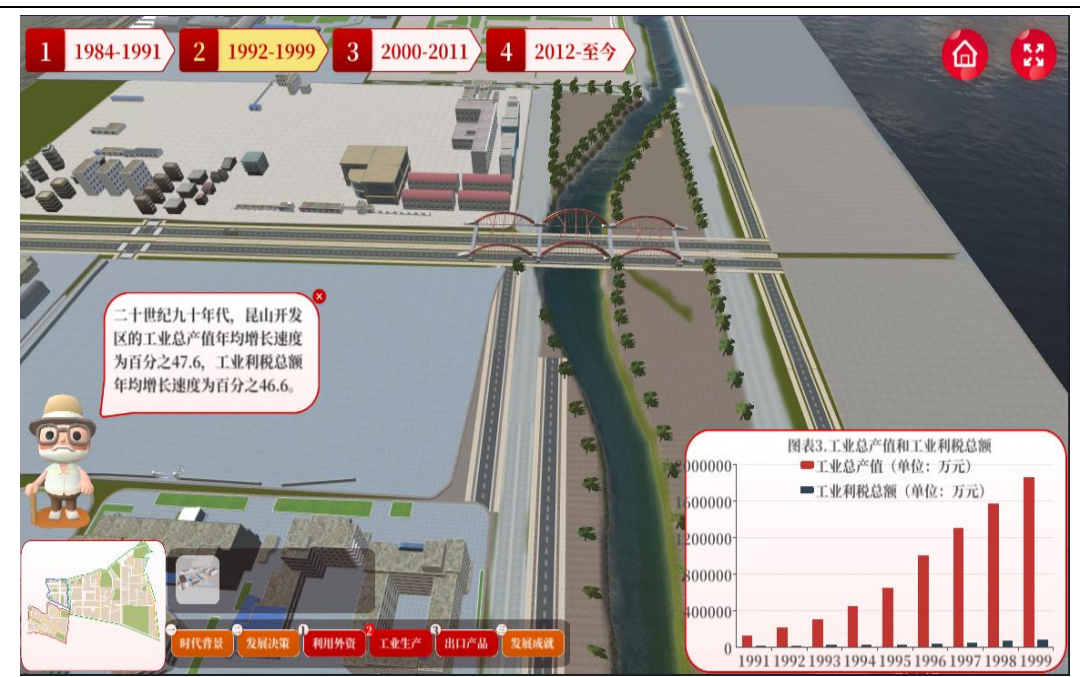

图 18.发展决策("**工业生产**"选项)

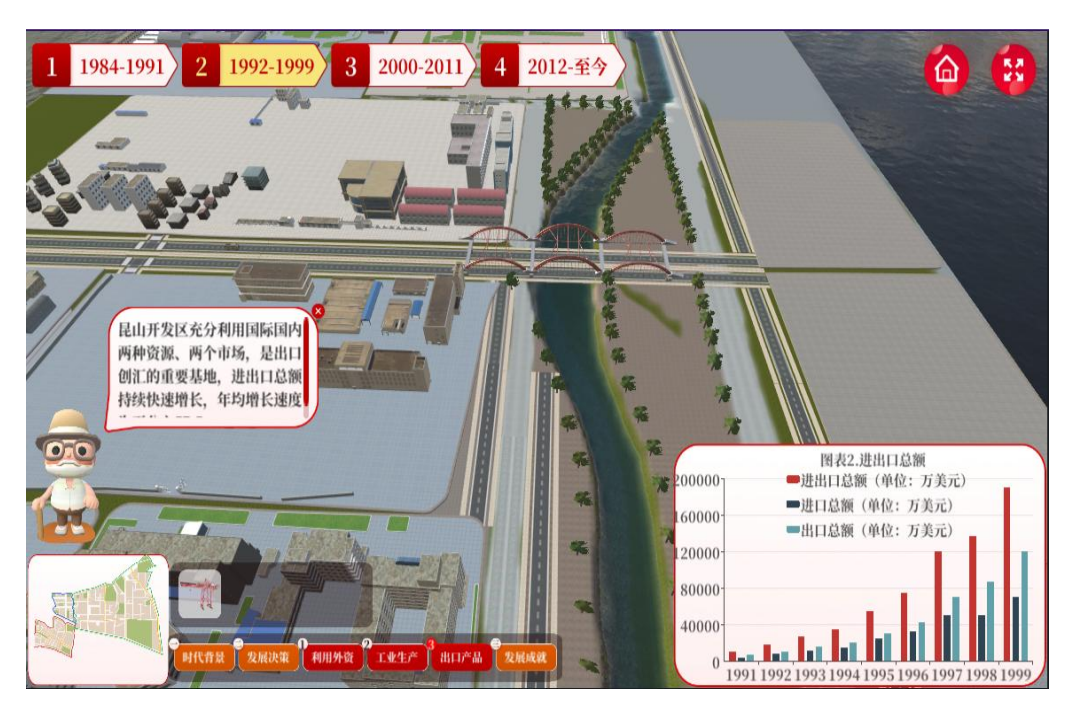

图 19.发展决策("**出口产品**"选项)

### **场景 11**.**了解"发展成就"**

**步骤:**选择并点击昆山开发区的"财政收入""地区生产总值"等数据,了解该 时期昆山开发区的快速增长情况。

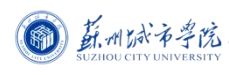

新时代弘扬苏州"三大法宝"生动实践

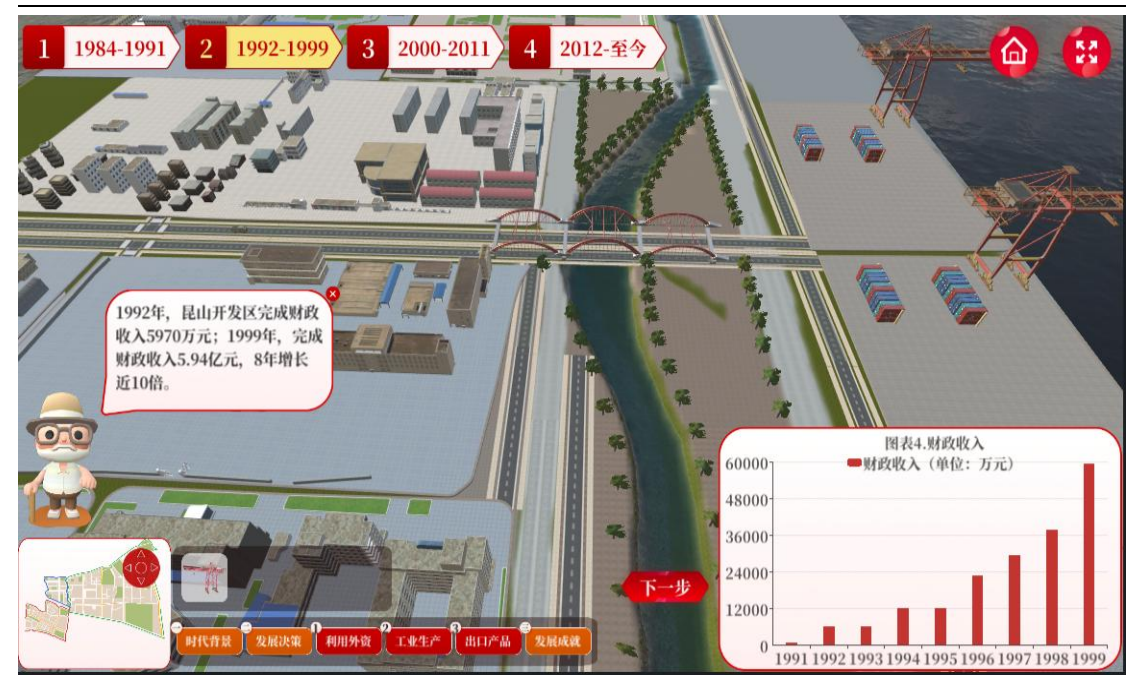

图 20.发展成就(该时期昆山开发区"**财政收入**"数据)

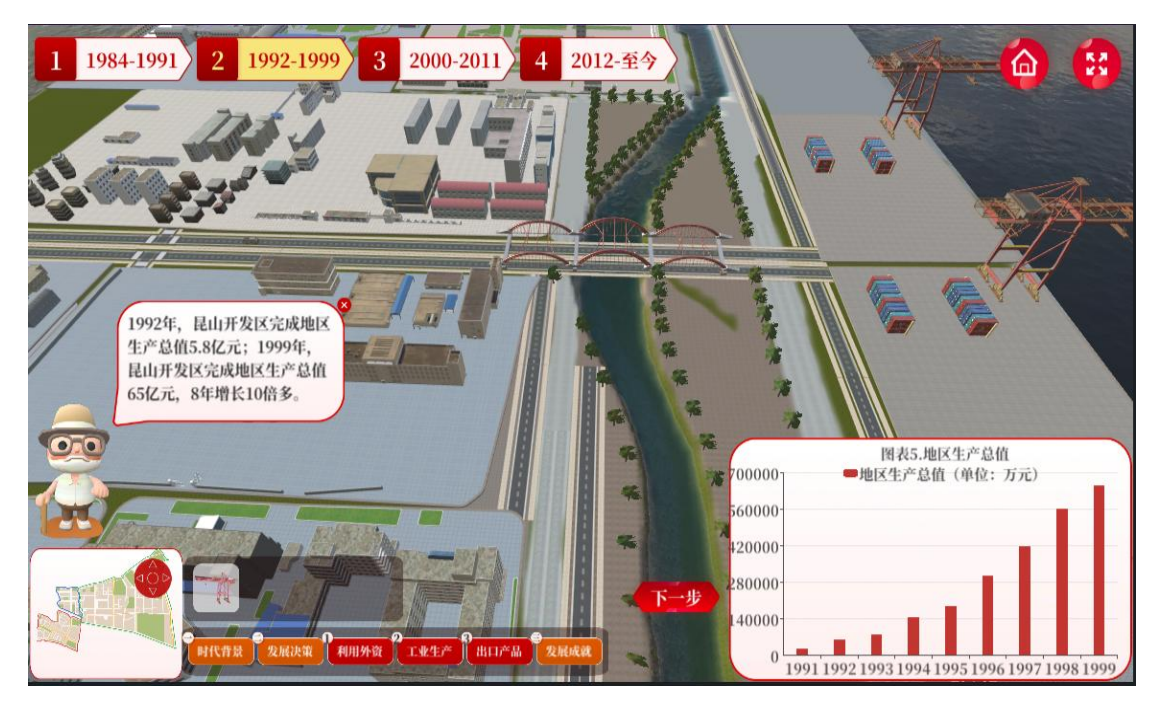

图 21.发展成就(该时期昆山开发区"**地区生产总值**"数据)

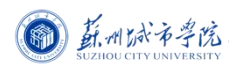

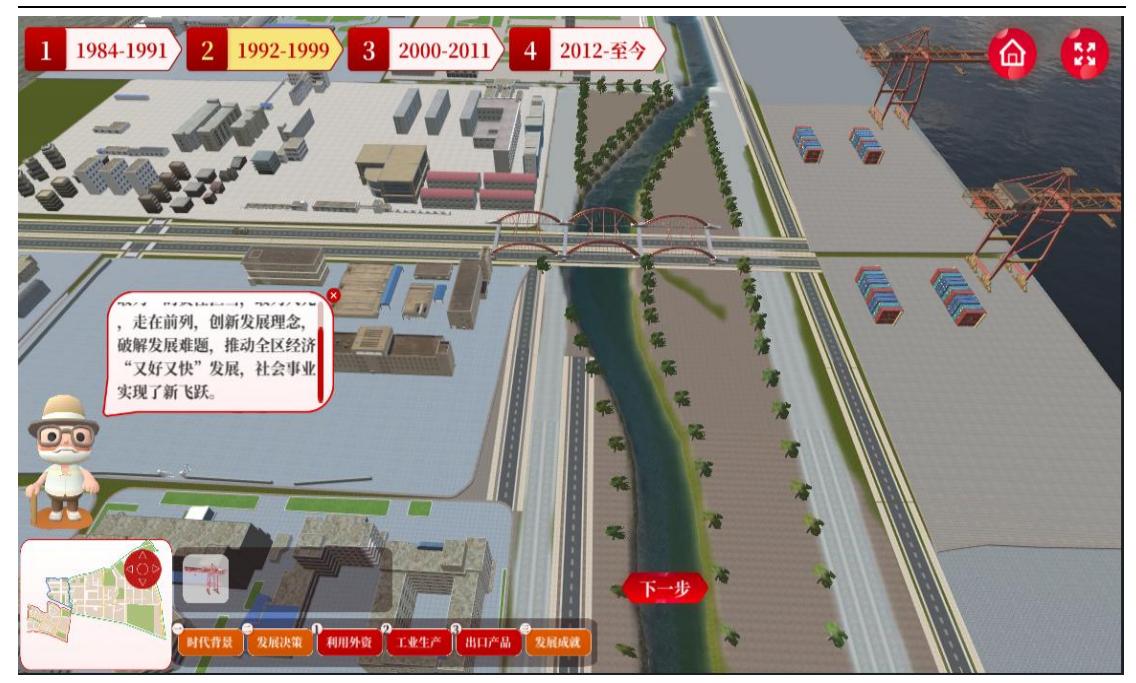

图 22.发展成就(快速增长)

# **3.乘势而上 奋斗奋进(2000-2011.高速增长时期)**

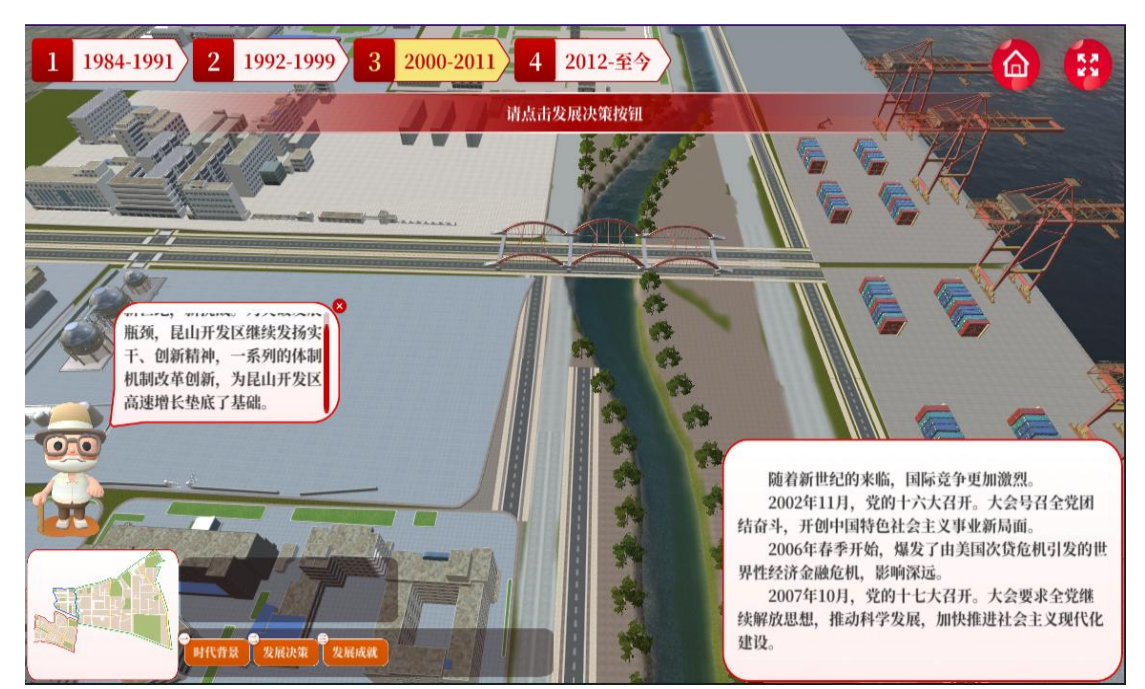

**场景 12.了解"时代背景"**

图 23.时代背景(新世纪新使命)

### **场景 13.作出"发展决策"**

**步骤:**选择并点击"基础设施投入""利用外资""工业生产""出口产品"等选 项,探索和体验工业生产的高速增长。

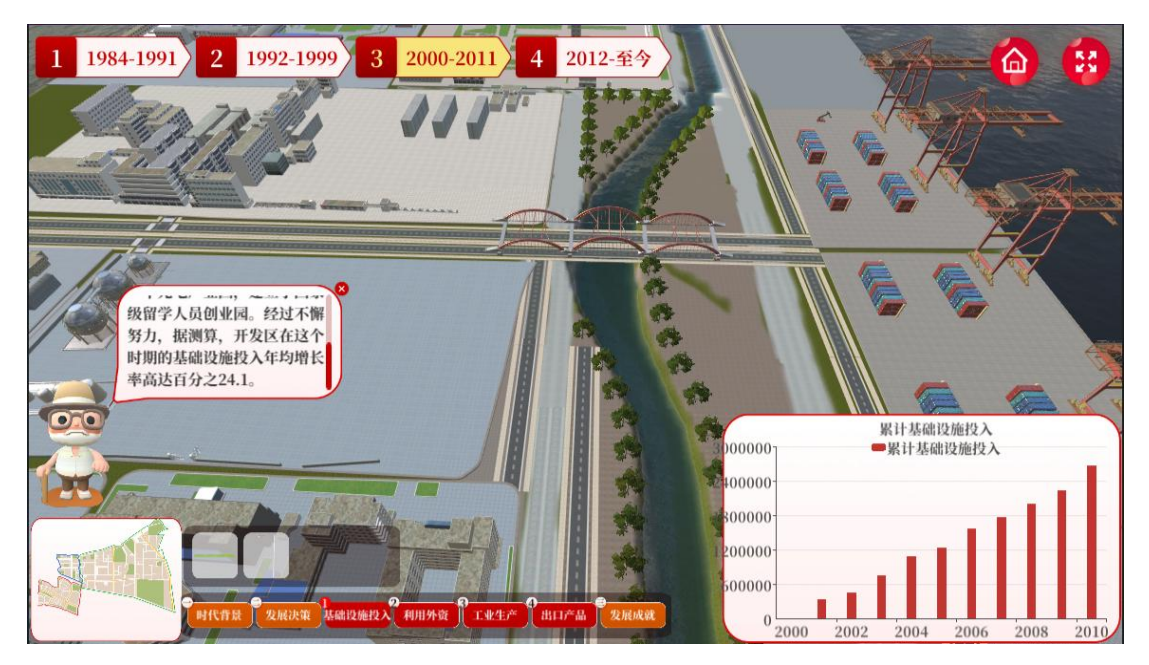

图 24.发展决策("**基础设施投入**"选项)

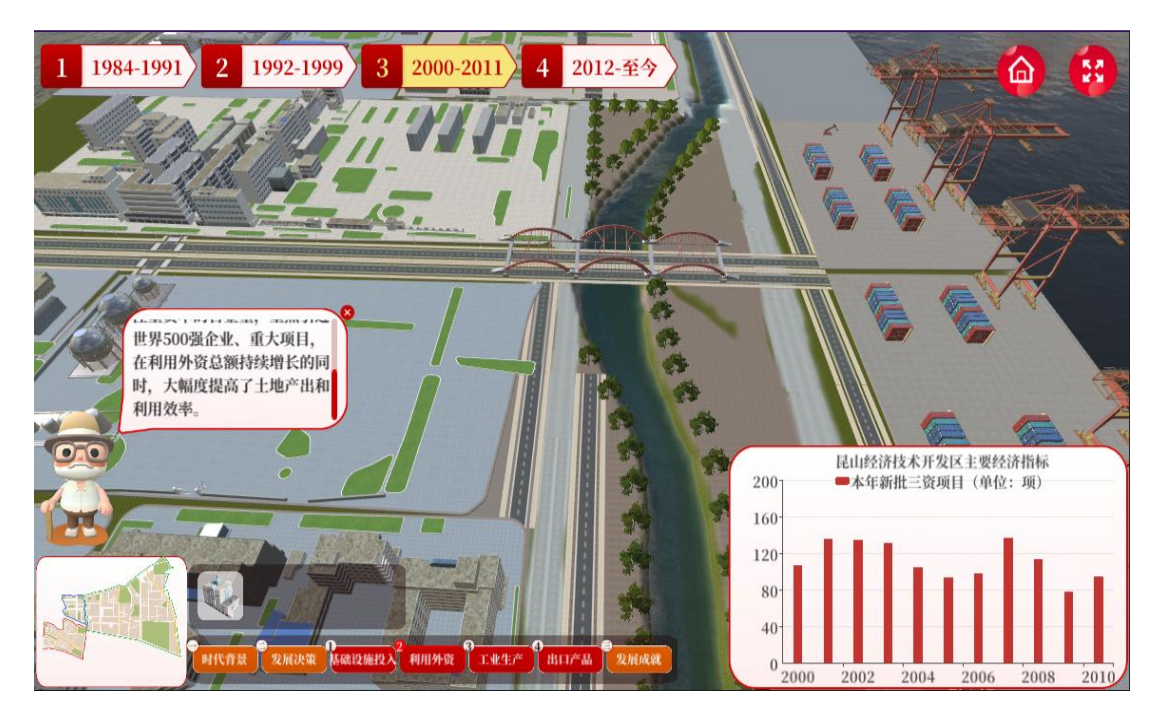

图 25.发展决策("**利用外资**"选项)

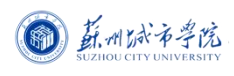

新时代弘扬苏州"三大法宝"生动实践

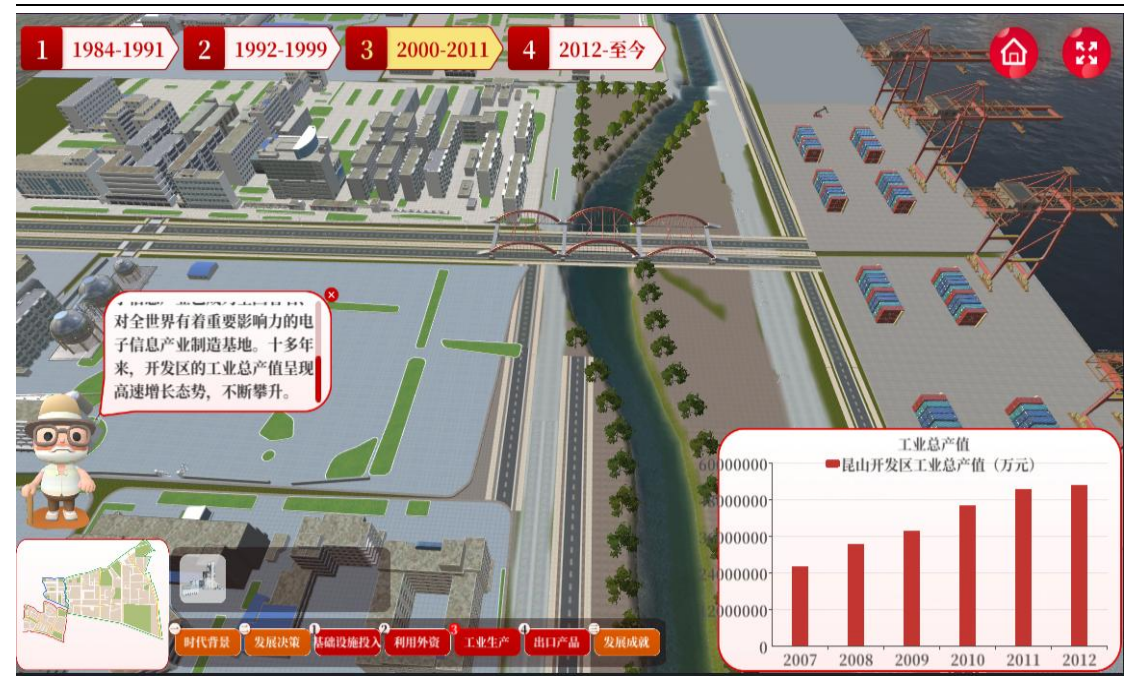

图 26.发展决策("**工业生产**"选项)

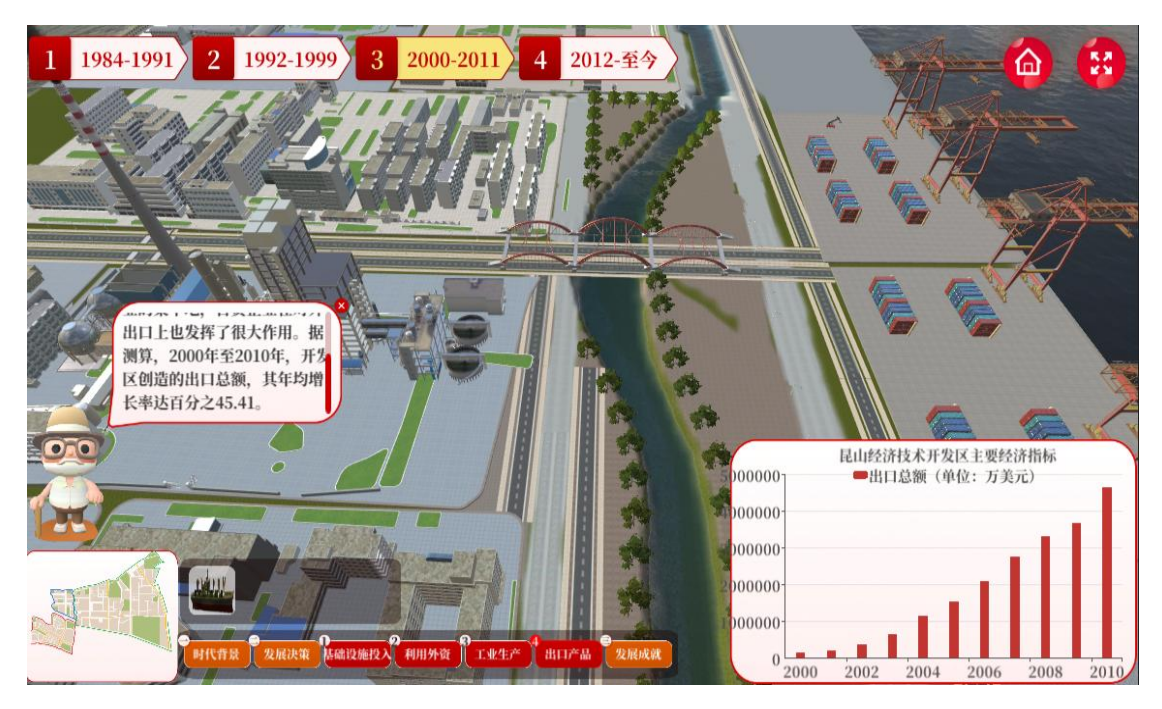

图 27.发展决策("**出口产品**"选项)

### **场景 14**.**了解"发展成就"**

**步骤:**选择并点击昆山开发区的"财政收入""地区生产总值"等数据,了解该 时期昆山开发区的高速增长情况。

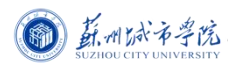

新时代弘扬苏州"三大法宝"生动实践

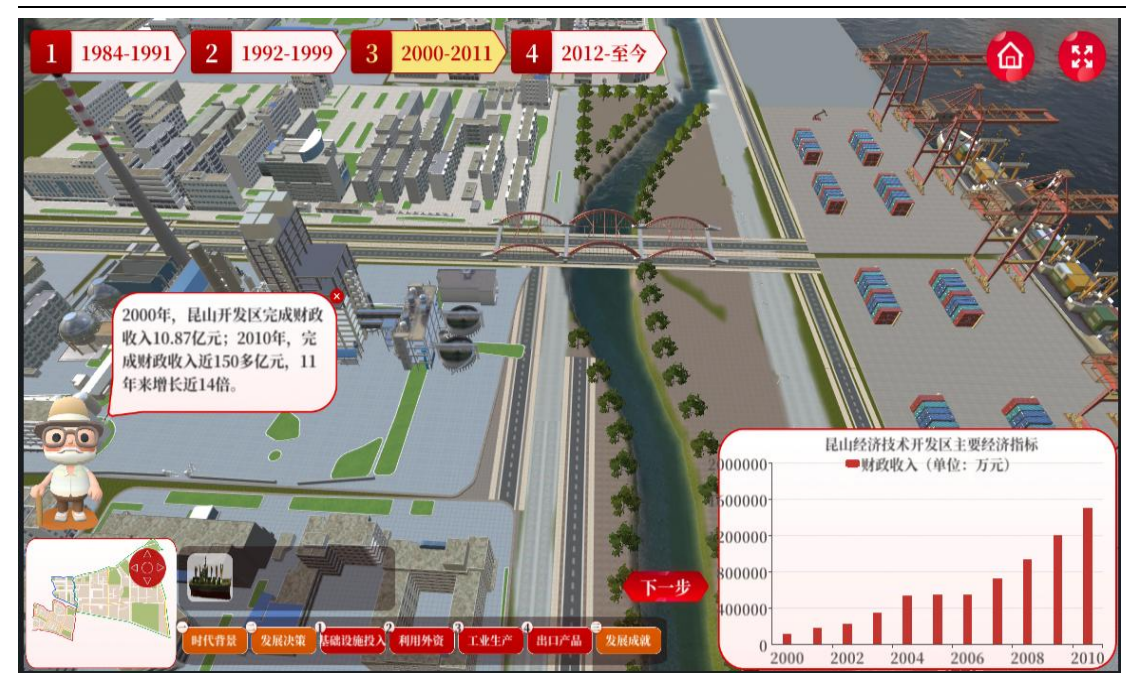

图 28.发展成就(该时期昆山开发区"**财政收入**"数据)

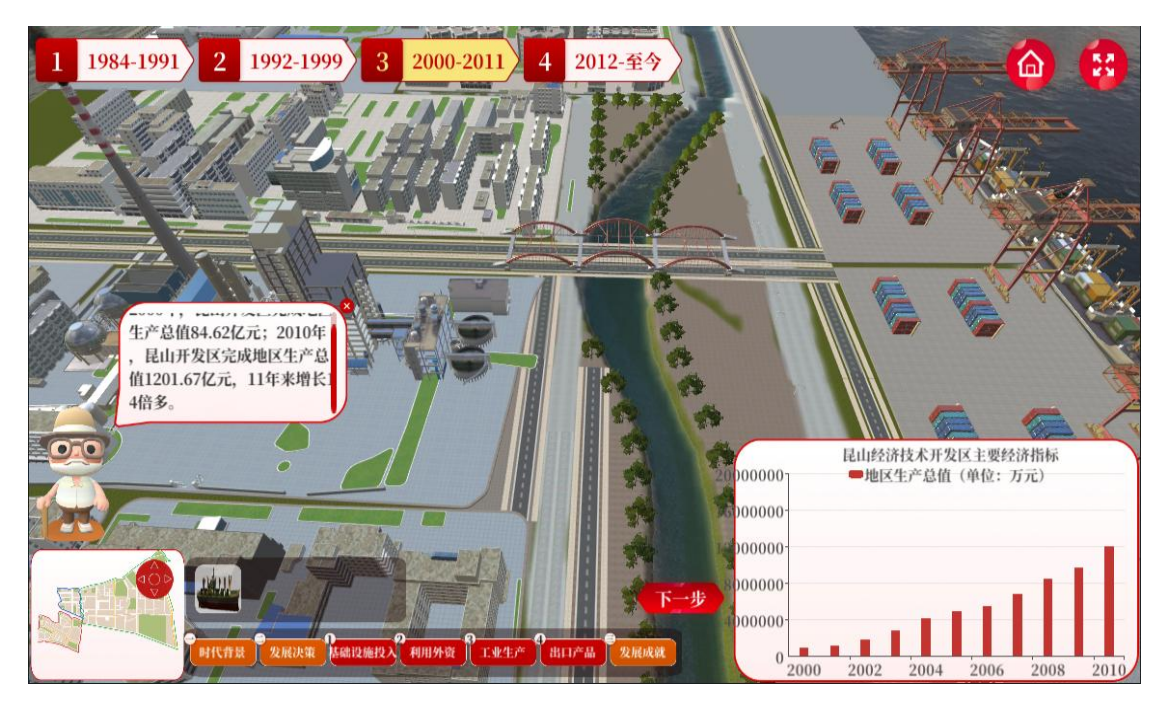

图 29.发展成就(该时期昆山开发区"**地区生产总值**"数据)

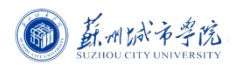

新时代弘扬苏州"三大法宝"生动实践

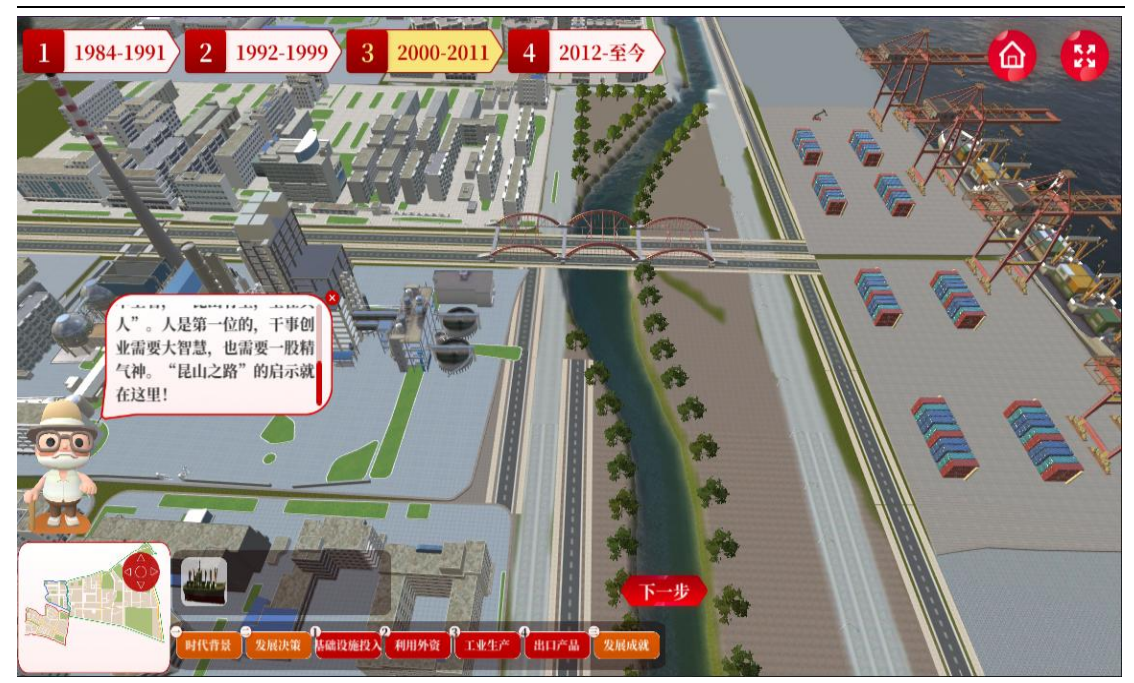

图 30.发展成就(高速增长)

# **4.勇攀高峰 创新创优(2012-至今.高质量发展时期)**

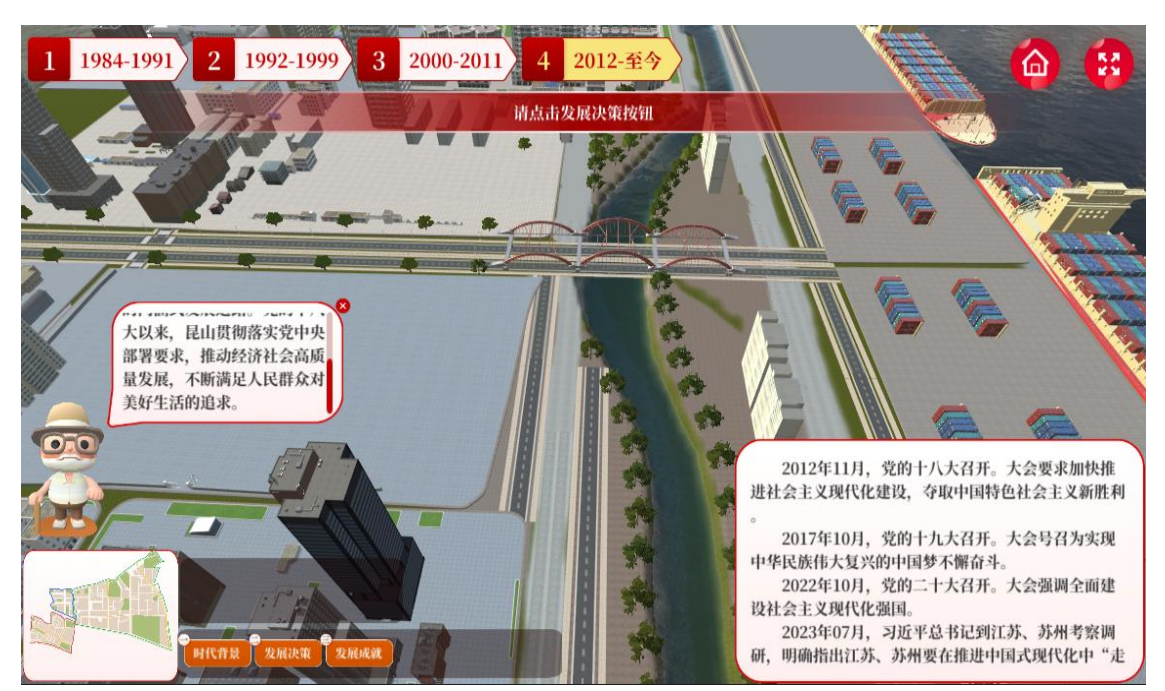

**场景 15.了解"时代背景"**

图 30.时代背景(新时代新征程)

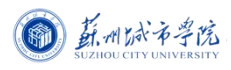

### **场景 16**.**作出"发展决策"**

**步骤:**A.点击并查看"政策实施",了解昆山决心走工业发展道路的政策内容。

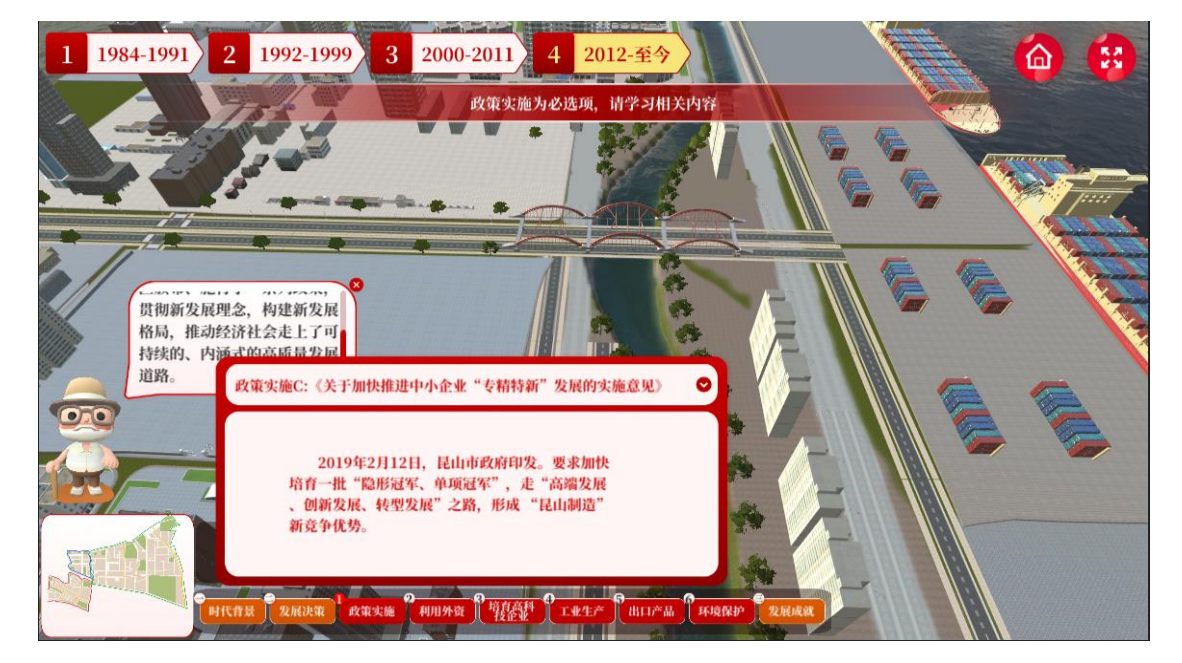

图 31.政策实施

B.选择并点击"利用外资""培育高科技企业""工业生产""出口产品""环 **境保护"等选项,探索和体验工业生产的高质量发展。**

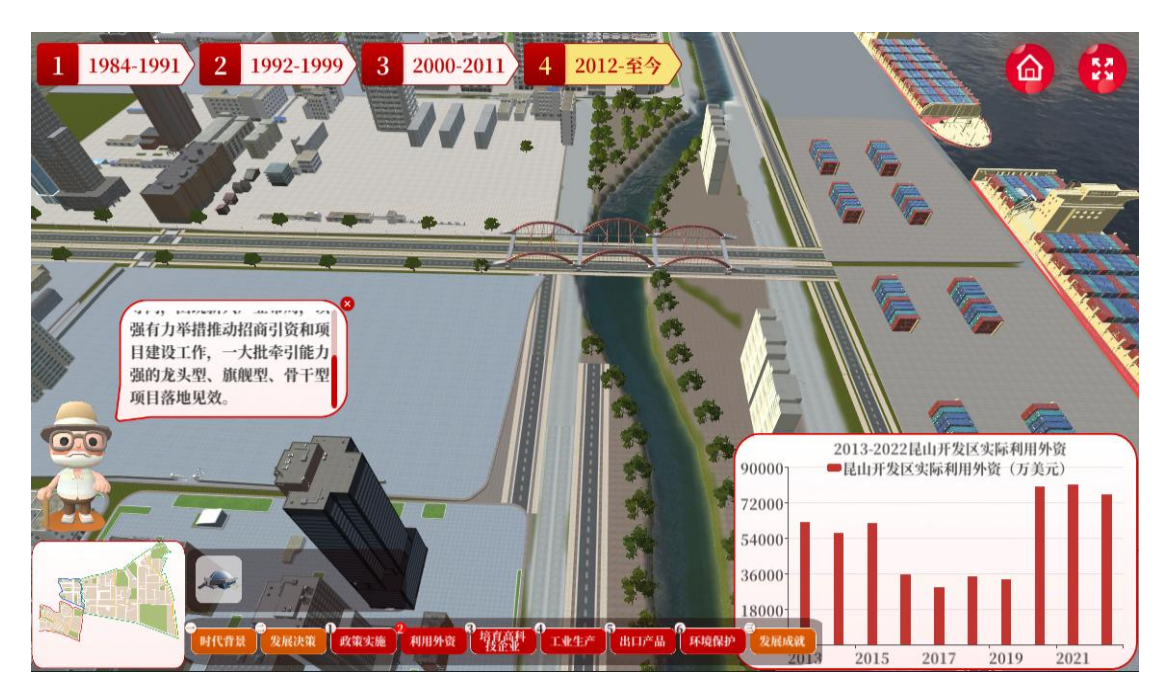

图 32.发展决策("**利用外资**"选项)

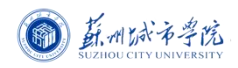

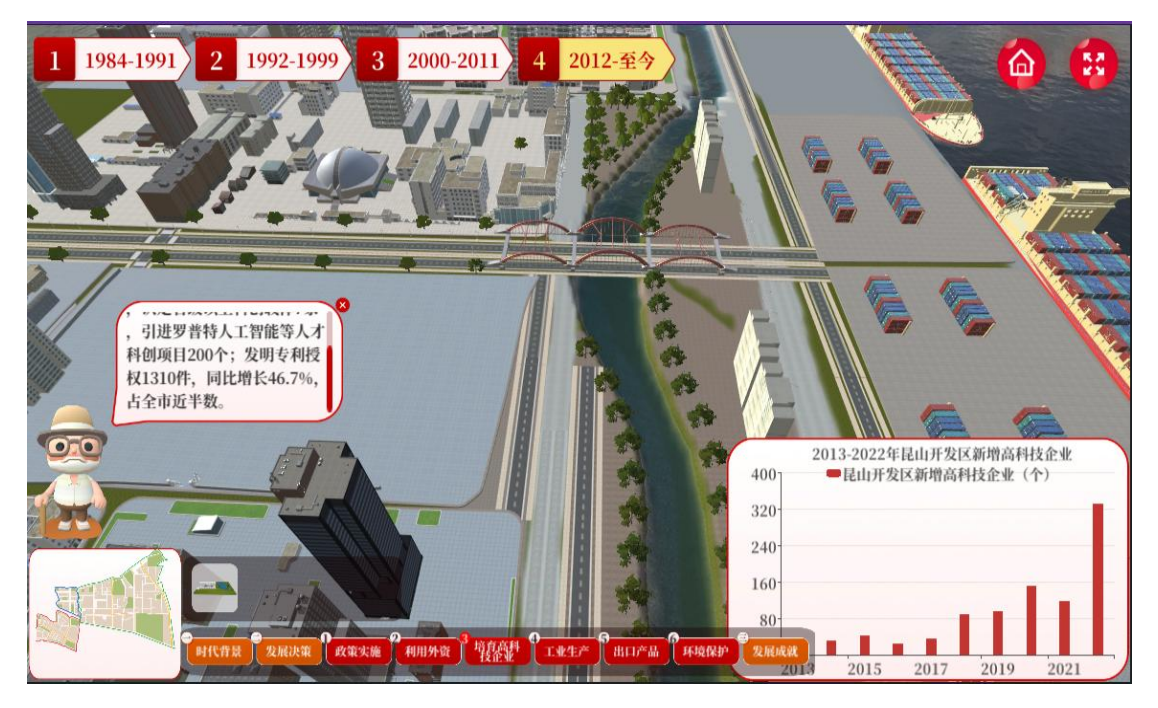

图 33.发展决策("**培育高科技企业**"选项)

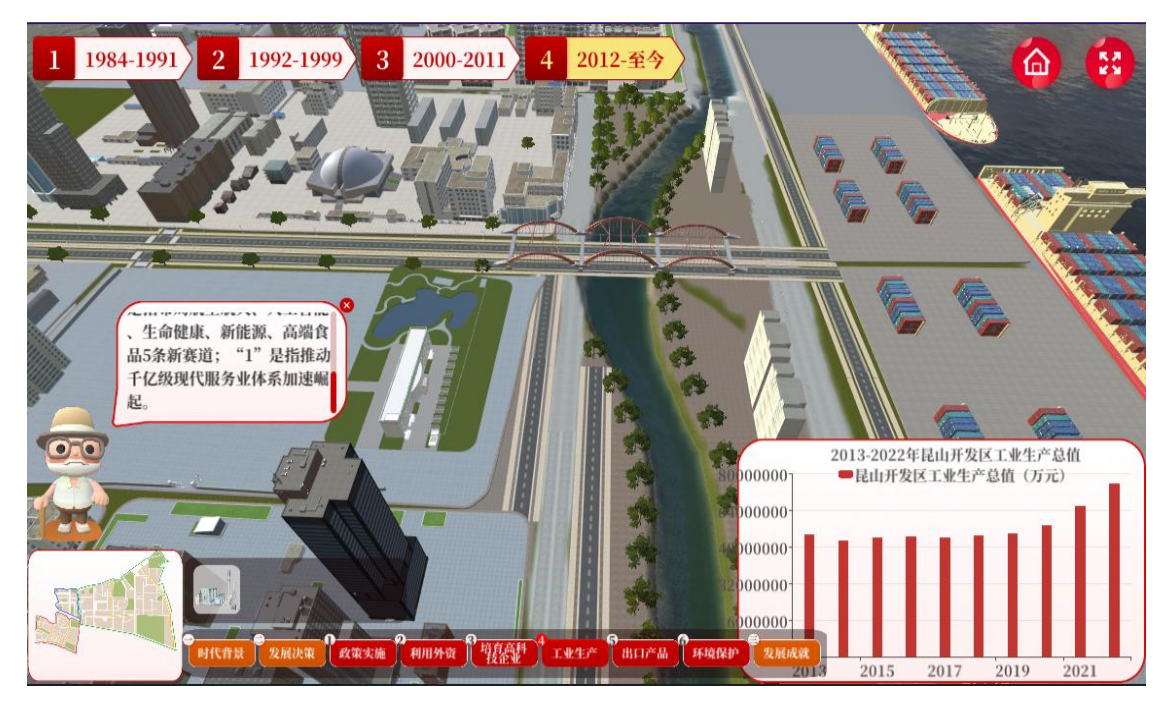

图 34.发展决策("**工业生产**"选项)

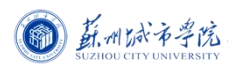

新时代弘扬苏州"三大法宝"生动实践

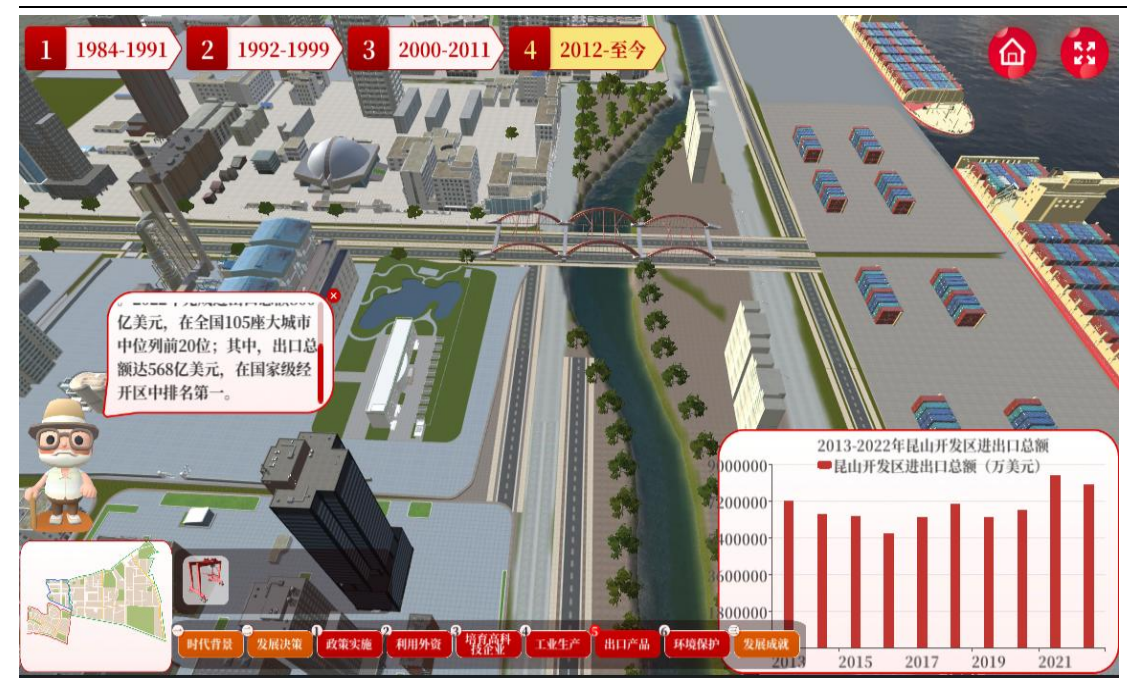

图 35.发展决策("**出口产品**"选项)

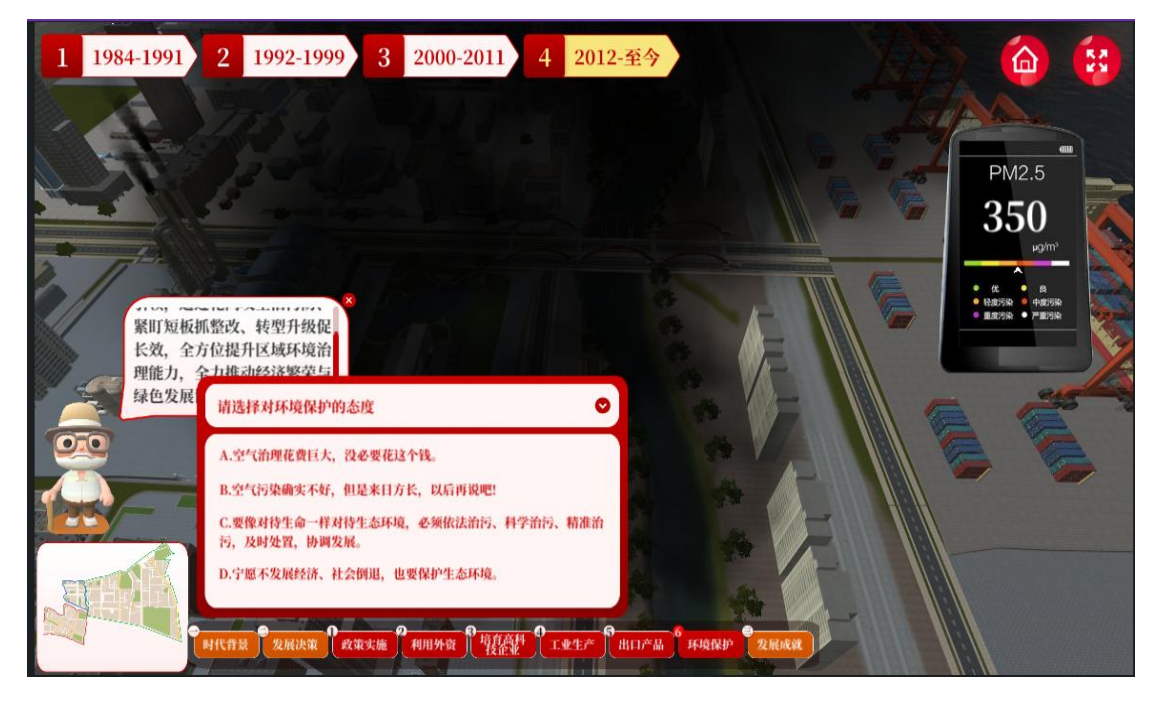

图 36.发展决策("**环境保护**"选项)

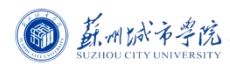

新时代弘扬苏州"三大法宝"生动实践

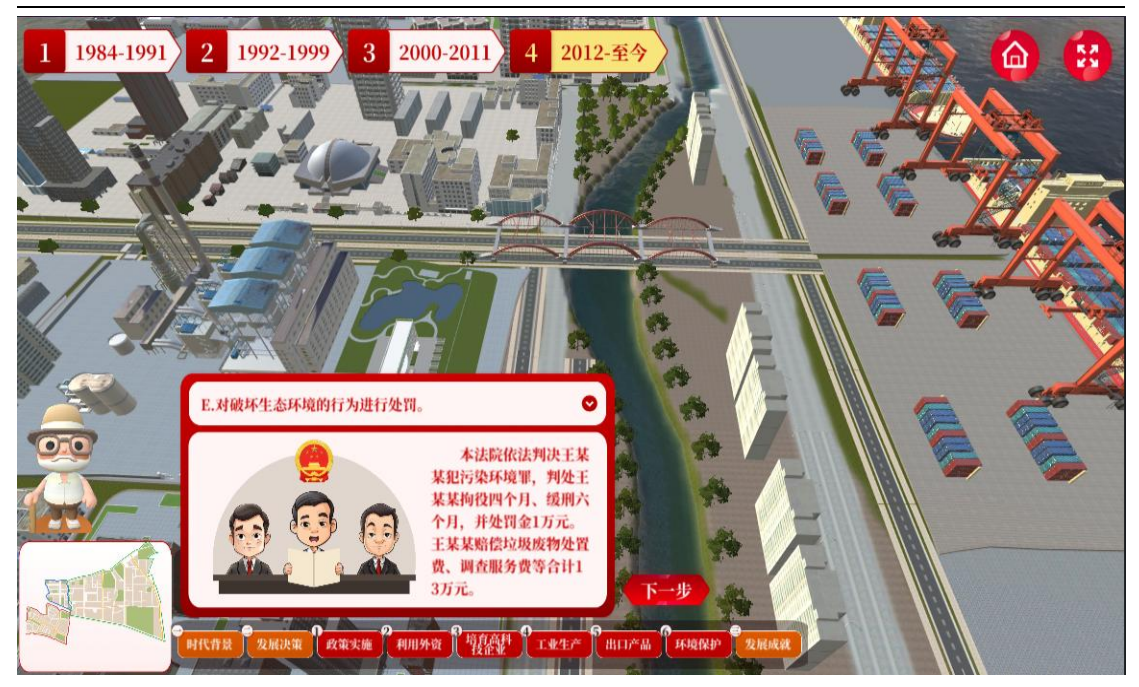

图 37.发展决策("**环境保护**"选项)

### **场景 17**.**了解"发展成就"**

**步骤:**选择并点击昆山开发区的"地区生产总值""财政收入""居民人均可支配 收入"等数据,了解该时期昆山开发区的高质量发展情况。

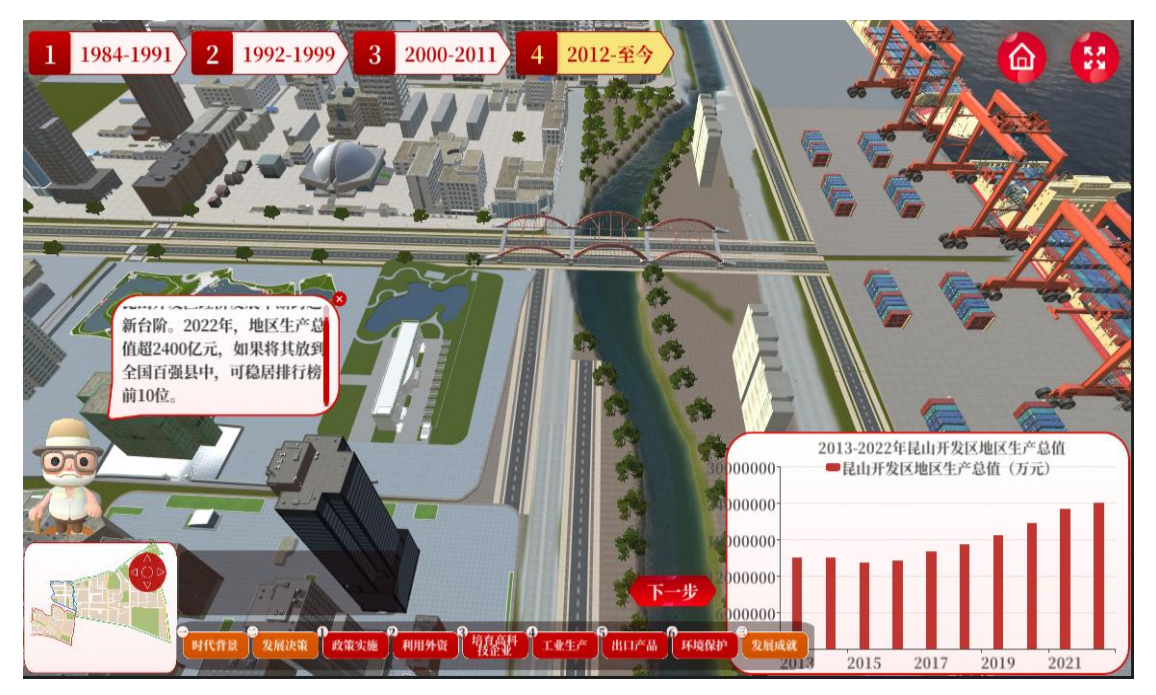

图 38.发展成就(该时期昆山开发区"**地区生产总值**"数据)

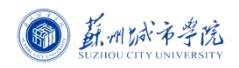

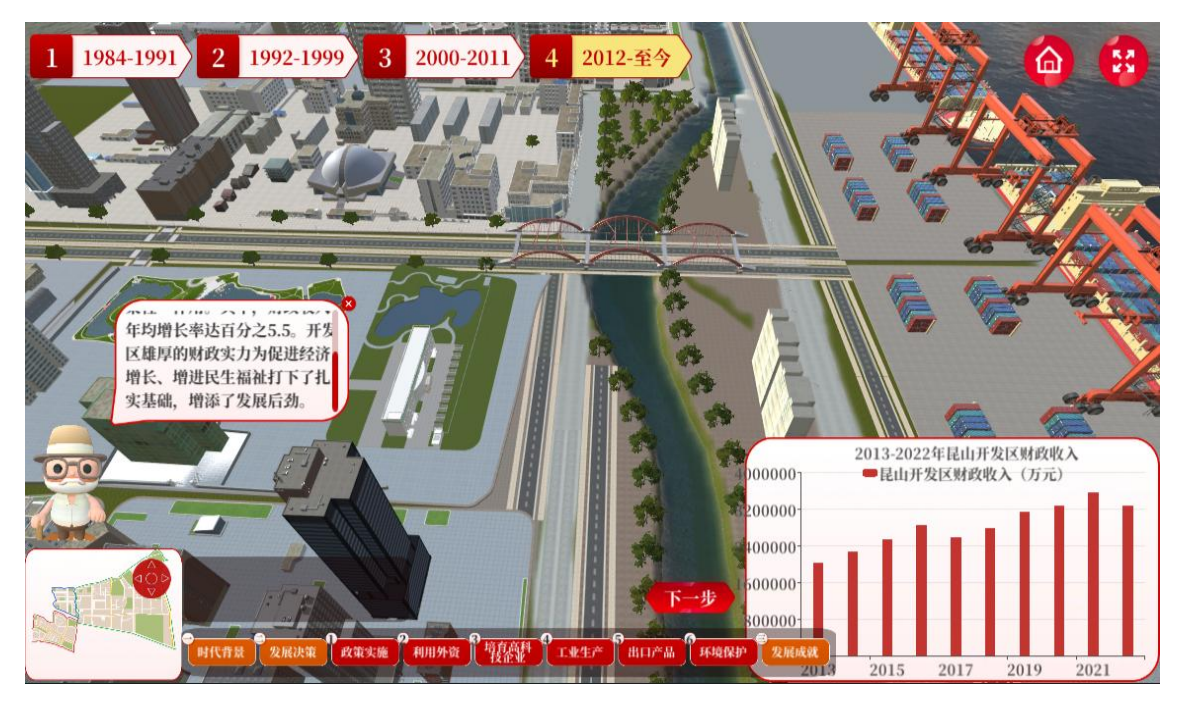

图 39.发展成就(该时期昆山开发区"**财政收入**"数据)

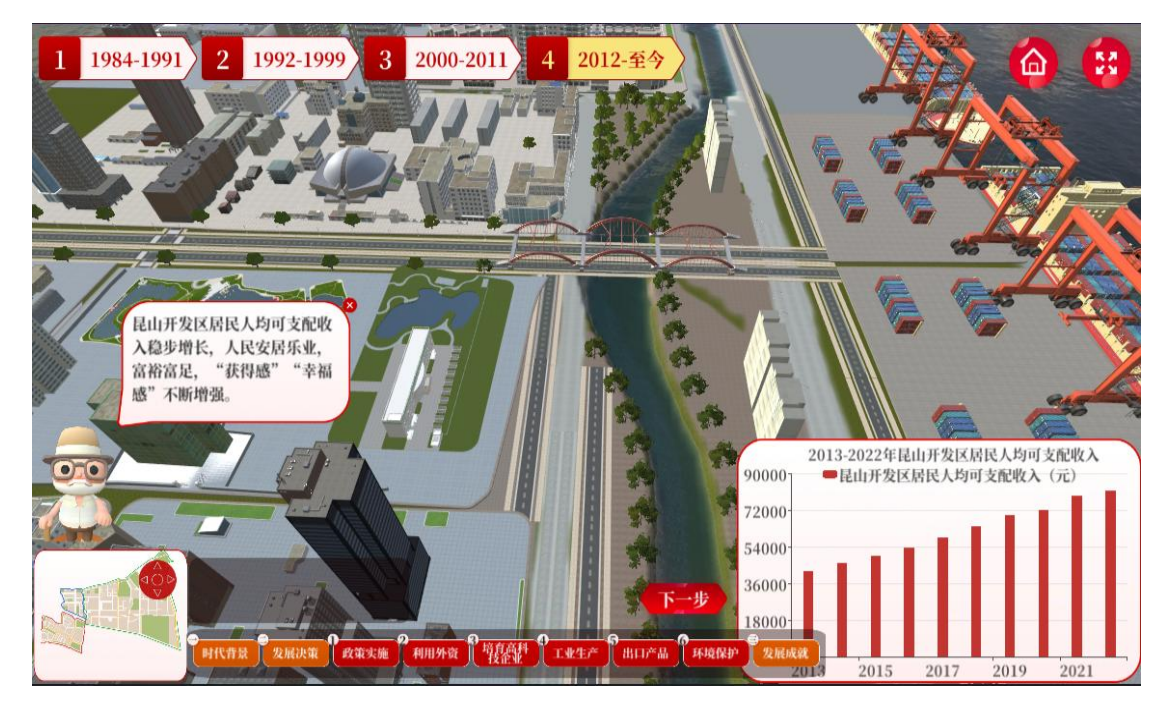

图 41.发展成就(该时期昆山开发区"**居民人均可支配收入**"数据)

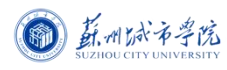

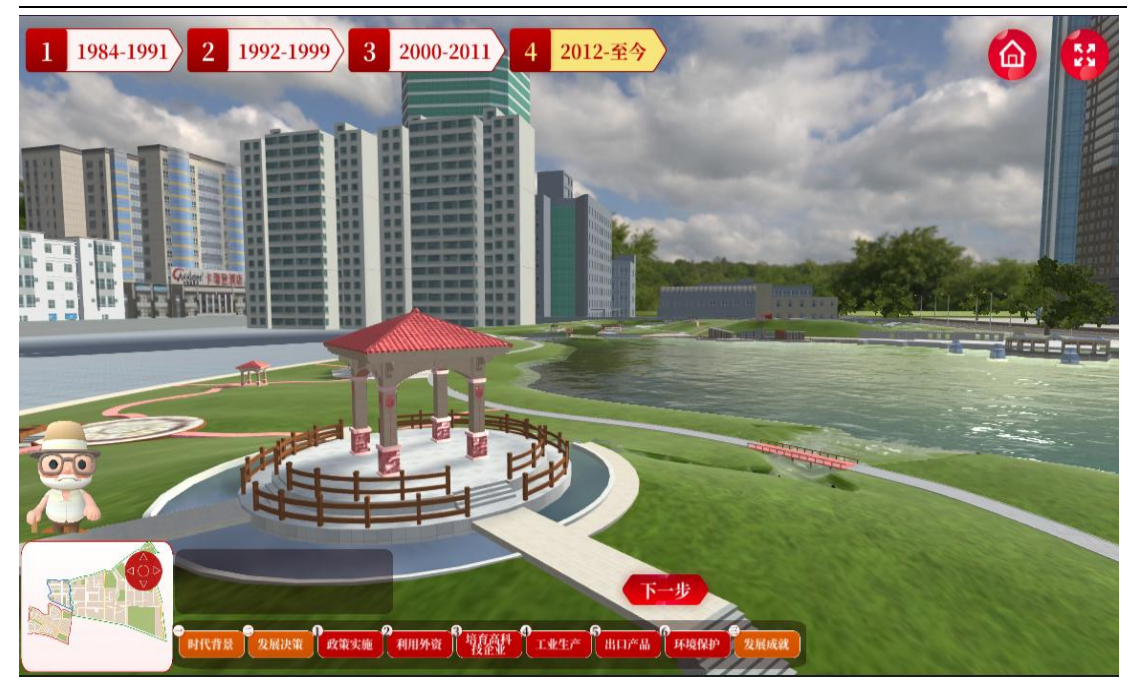

图 42.发展成就(高速增长)

# <span id="page-30-0"></span>4. 服务器软硬件环境配置

### <span id="page-30-1"></span>4.1 服务器硬件环境配置

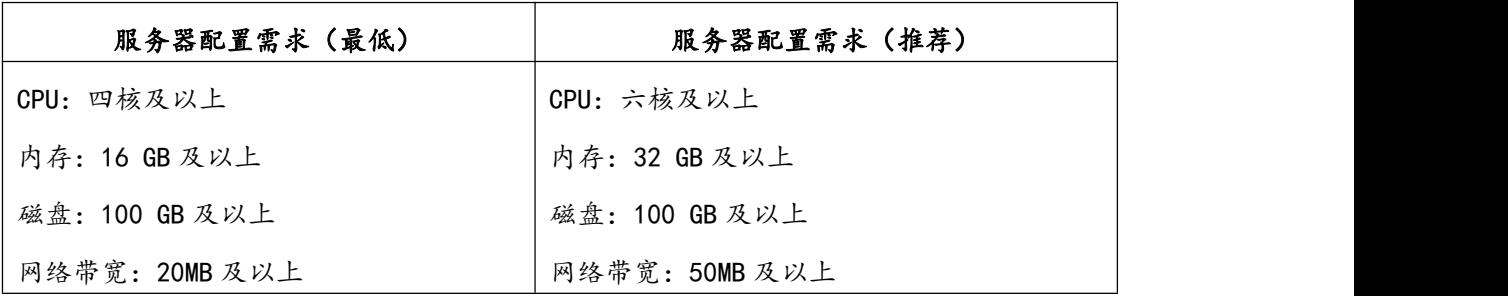

### <span id="page-30-2"></span>4.2 服务器软件环境配置

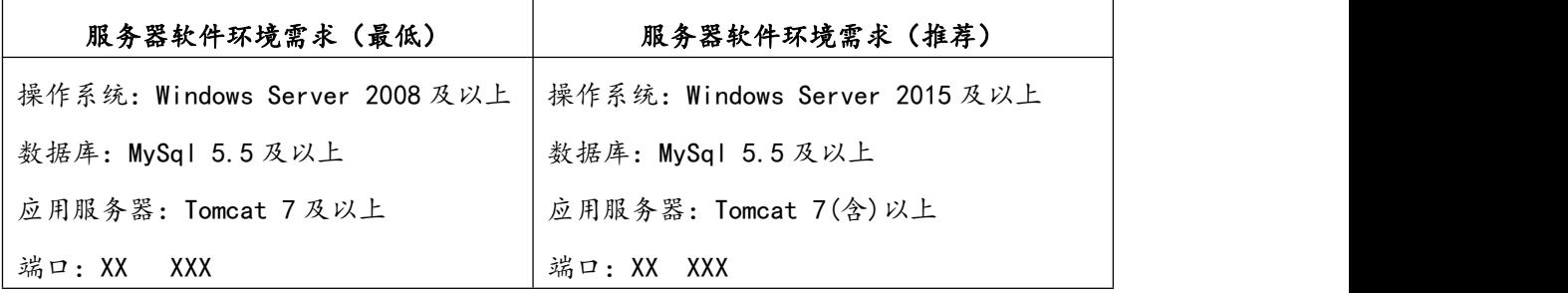

# <span id="page-31-0"></span>5.用户主机软硬件环境配置

### <span id="page-31-1"></span>5.1 用户主机硬件环境配置

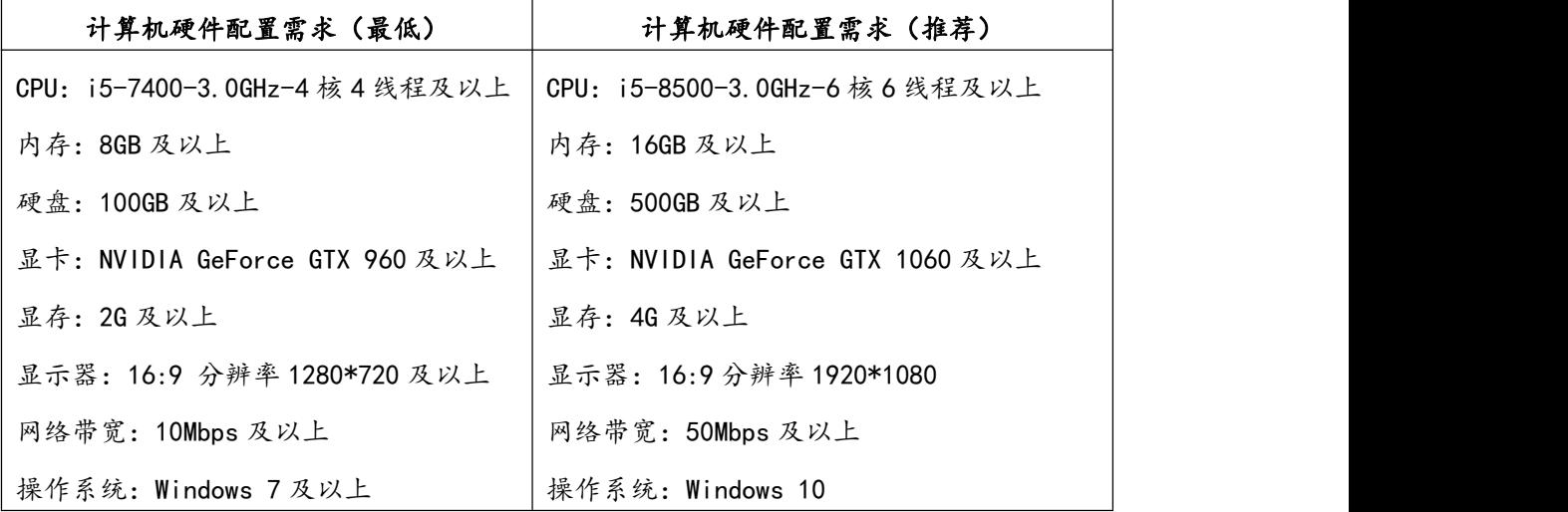

### <span id="page-31-2"></span>5.2 用户主机软件环境配置

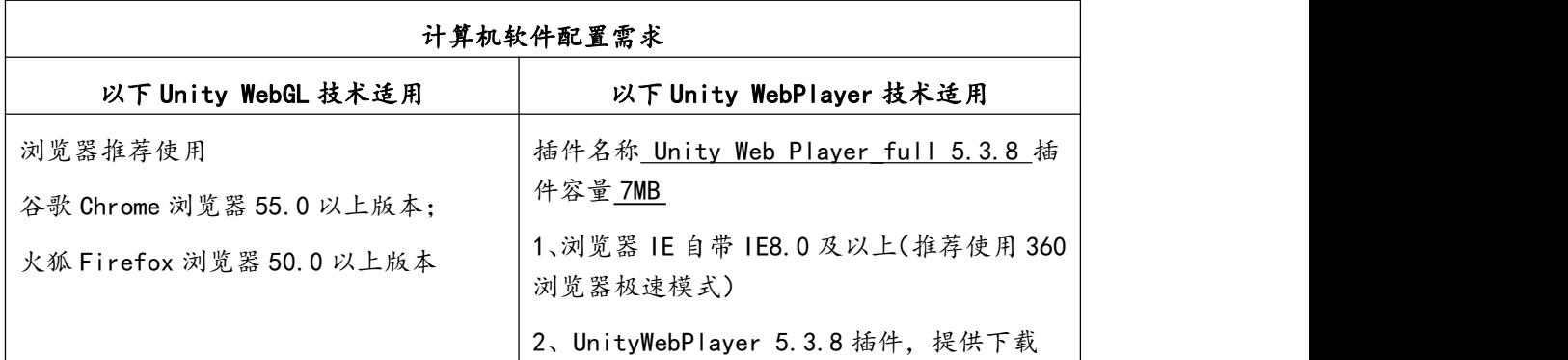

# <span id="page-31-3"></span>6.常见问题处理

### <span id="page-31-4"></span>6.1 实验准备前错误

- 1)项目链接无法打开
	- 原因 A: 链接输入是否正确。
	- 原因 B:网络是否正常。
- 2)实验场景未发现(无界面)
- 原因 A:确定教师是否上传了实验。
- 3)实验场景有界面无加载进度(打不开) 原因:该版本浏览器不支持本实验资源软件,请更换浏览器。

示例:webGL 技术适用。

需要更换 Chrome、火狐 Firefox 浏览器,推荐使用最新版。

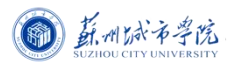

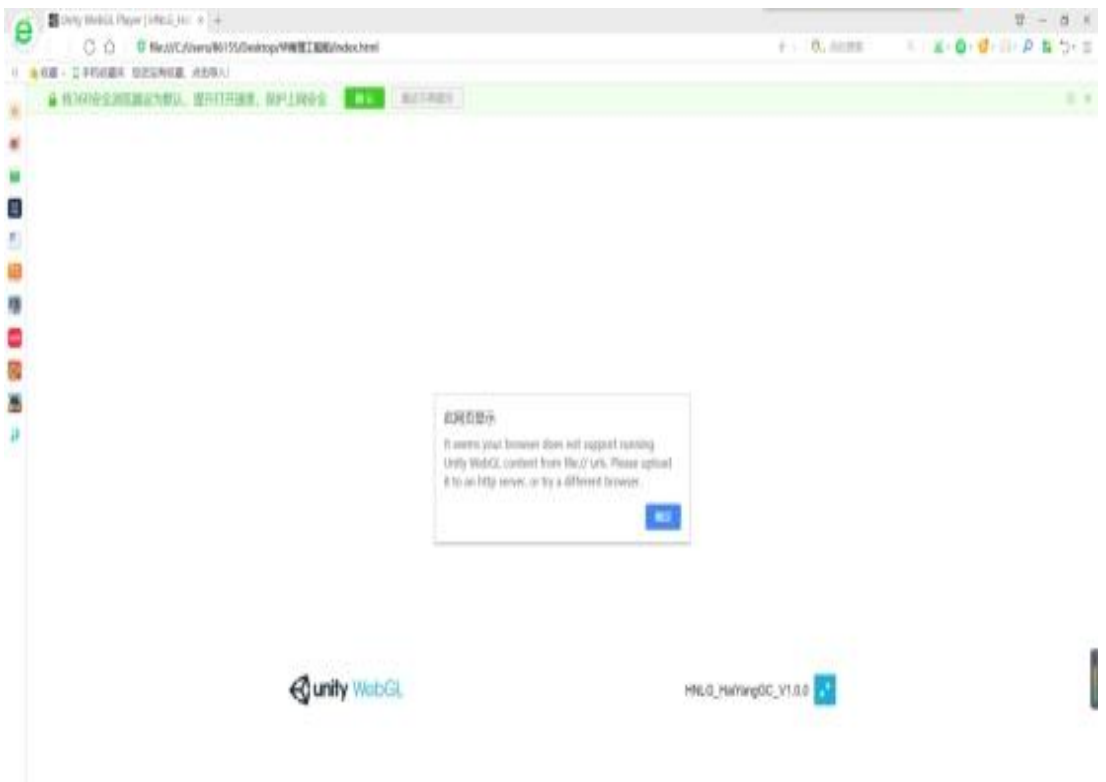

图 20

4)实验场景加载进度无法完成 原因 A:网络连接是否正常,网速是否达到要求,是否需要连接外网。

# <span id="page-32-0"></span>6.2 技术支持

#### 北京润尼尔网络科技有限公司

地址:北京市海淀区北三环中路 44 号院文教产业园 D 座 109 |邮编:100876 网址: <http://www.rainier.net.cn> 技术服务:010-59508493 010-59508535 010-59508536 邮箱: [support@rainier.net.cn](mailto:support@rainier.net.cn) QQ:1052004576 咨询:400-888-3467